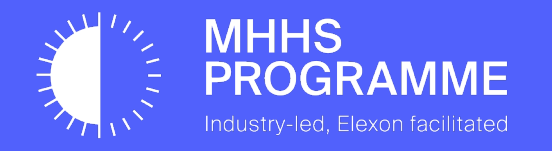

### E2E Onboarding Guide

Document owner Document number Version Status: Date **MHHS DEL1671 V1.8 Approved 24/11/2023**

#### **1.1 UPDATES TO ONBOARDING**

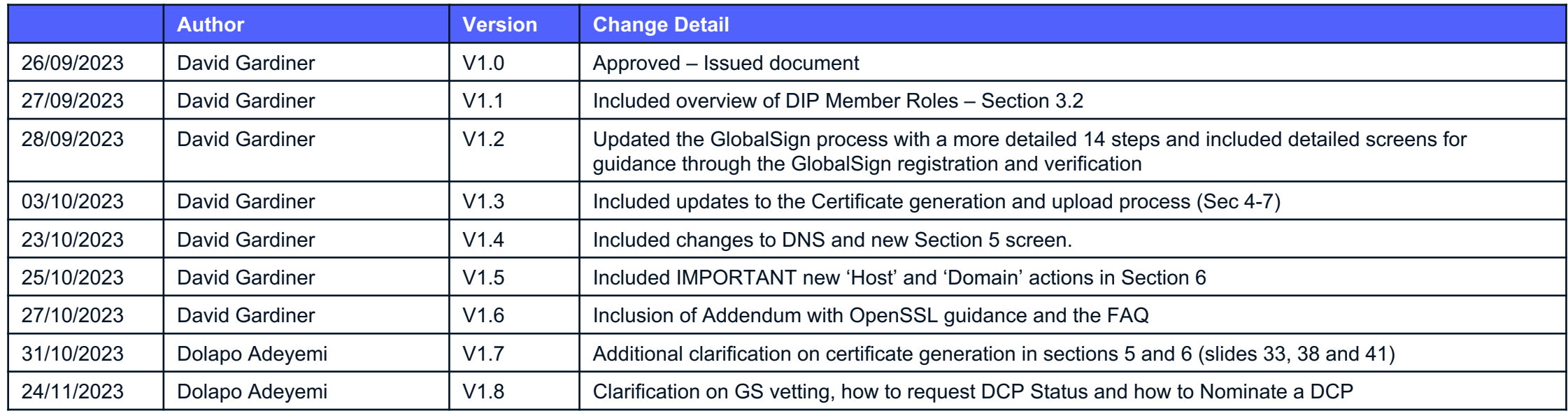

This Onboarding guide is published for the CIT phase of the MHHS Programme - this is subject to update and change for future phases / enduring / BAU and will be republished in line with any updates.

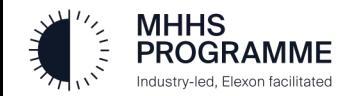

### **1.2 • Key Terminology Explained**

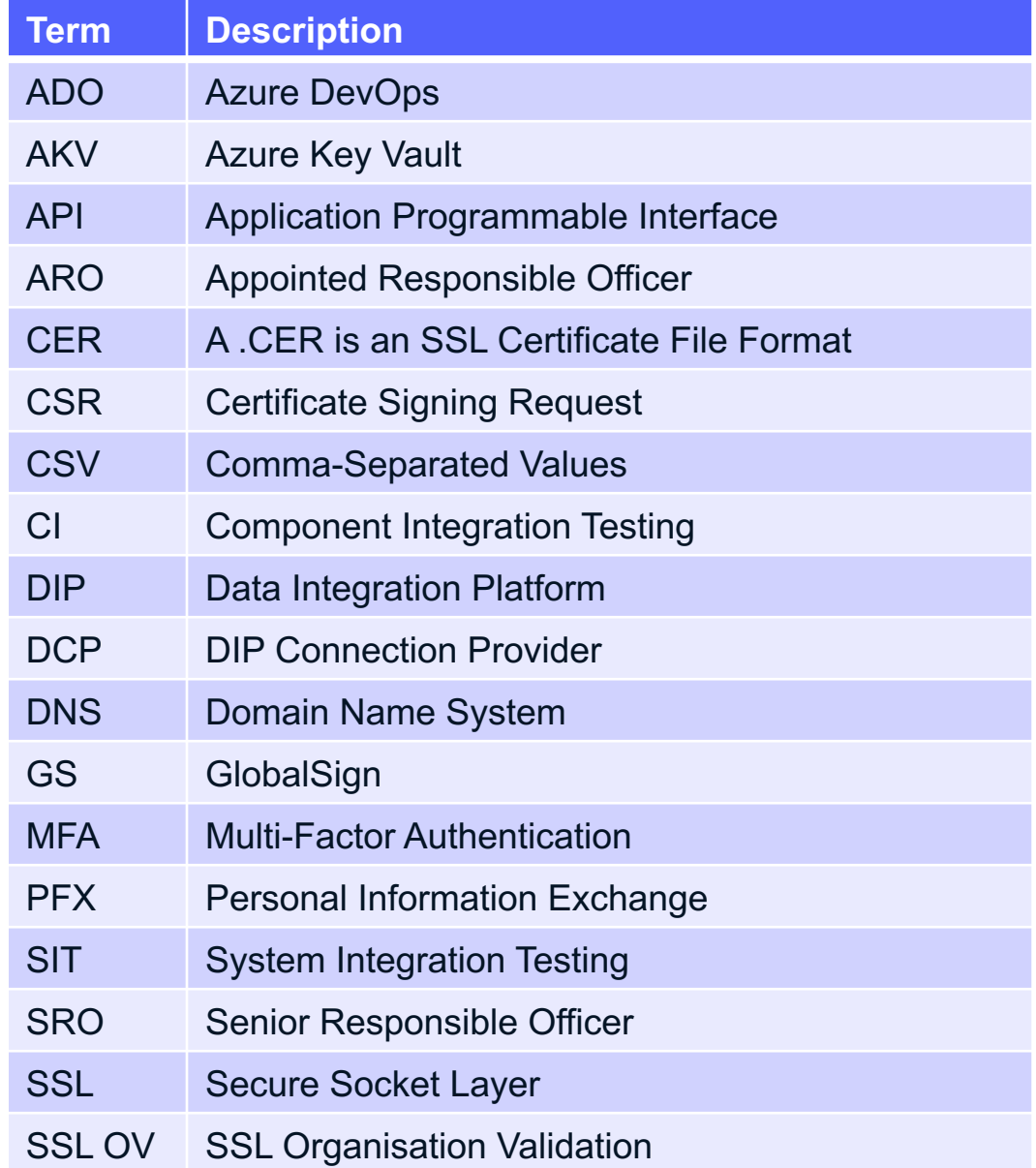

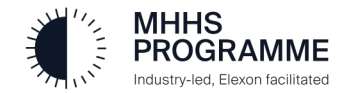

#### 2.0 Support and Assistance

#### 2.1 Support and Assistance

It is understood that the process to onboard to the DIP has many intricate steps. We fully should complete successfully and allow a smooth onboarding, however, we understand t and a helping hand is needed.

If this situation arises, please send an email to **DIP@mhhsprogramme.co.uk** with your of have reached, a short description of the problem you have encountered and someone wi

#### 2.2 Preparation Reminder

Before onboarding please complete the following actions:

- 1. Have ready the assigned Certificate Admin details
- 2. Have your registered Company Name, the associated Company Number and a brief co
- 3. Have your DNS admin prepared and ready for the DNS activity (Section 4)
- 4. Have your Technical Contact, with the ability to manage through the conversion of certif
- 5. Do not add additional Market Participants during onboarding: wait until onboarding com or/and instigate a DIP Connection Provider (DCP) link after an ACTIVE Certificate has b

#### 2.3 Post Onboarding

Ensure you have set up to optimise your DIP experience:

- 1. Read the DIP User Guides to understand the functions and features in detail
- 2. Ensure at least 2 each of User Admin, Certificate Admin and Message Admin are invited absence situations
- 3. Remember that members can have multiple roles use according to your needs
- 4. Try out the 'links' and supporting materials

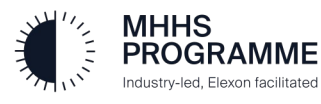

#### 3.0 The DIP Onboarding Guide

### **3.1 Introduction**

The E2E Onboarding process involves a fixed sequence of activities which must be followed accurately and in the correct order, to ensure successful onboarding completion and therefore readiness to perform the DIP SIT/CIT. The DIP Certification Process Map (DCPM) (available on the MHHS Collaboration Base) provides guidance on each of the critical 17 steps for all Market Participants. The published DIP High-Level Process Model to CIT/SIT provides advice and guidance on pre-registration preparation, extended process steps and suggested test stage actions for each onboarded Market Participant.

#### **3.2 DIP Member Roles**

Within the DIP there are four Market Participant member roles which can be assigned. Any organisation member invited to the DIP can have either a single role or be assigned multiple roles (allowing all four assigned to one person).

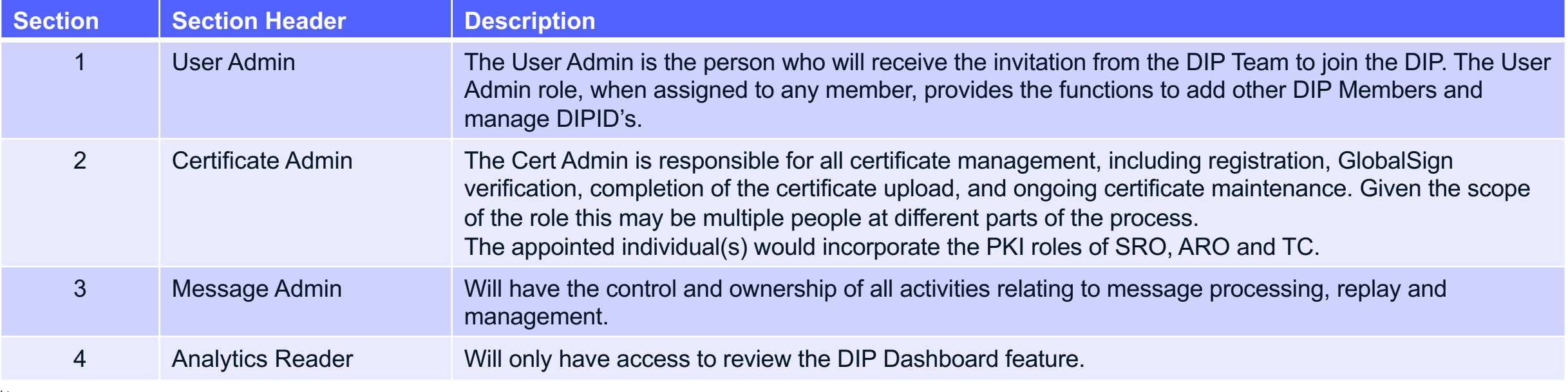

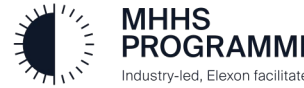

#### 3.0 The DIP Onboarding Guide

#### **3.2 Onboarding Guide Overview**

The following table provides the overview of the onboarding sections requiring completion for onboarding – each to be followed in sequence.

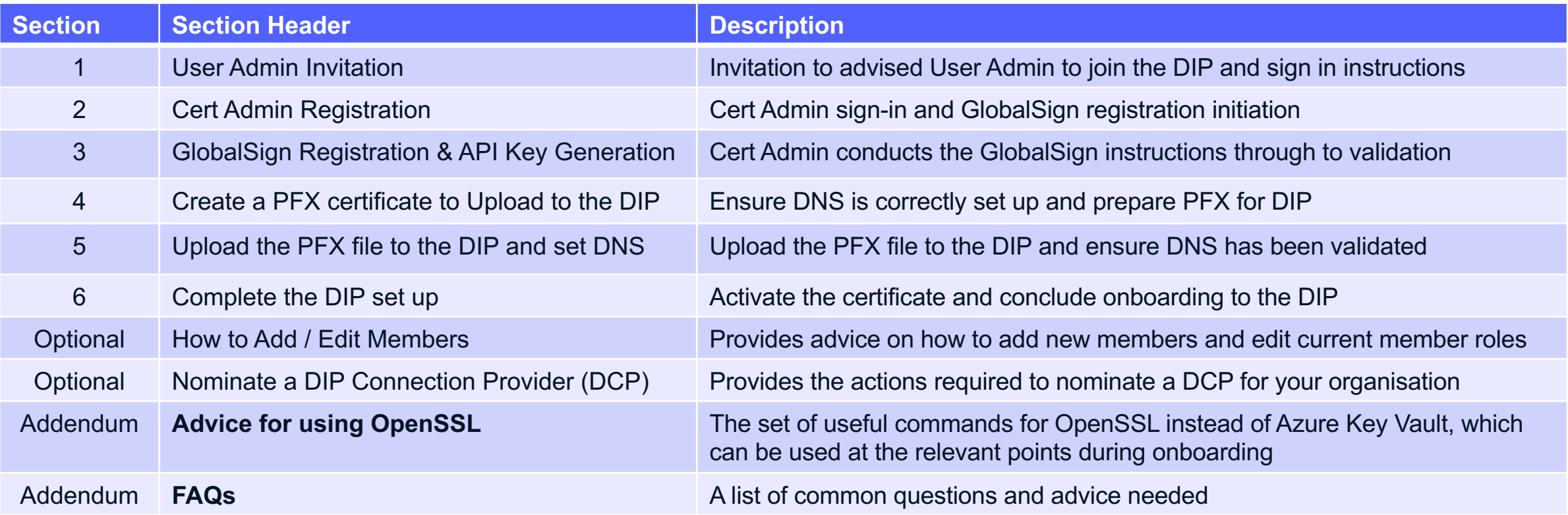

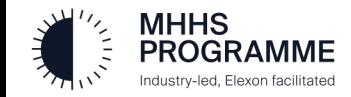

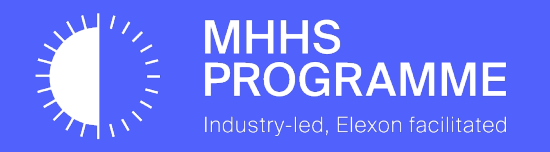

### Section 1 – User Admin Invitation to Join the DIP

#### SECTION 1 – User Admin Invitation

#### **The Invitation to Join the DIP**

The process for onboarding will commence with the Market Participant's (MP) nominated MP U **DIP Manager/Team** inviting them to join the DIP: The DIP Team will contact your organisation p MP User Admin.

The email sent to the MP User Admin will contain a link to the DIP 'Sign in' home page which is Admin must complete sign-in and then verify/complete the company profile and assign a nomina then request, generate and conclude the creation and upload of their certificate so they are ready

Multi-Factor Authentication (MFA) is a mandatory set up for all users who will be accessing the I in of each invited user and an MFA request will occur each time any user signs in thereafter.

#### **Preparation**

In advance of the MP User Admin clicking the link to the Elexon DIP 'Sign in' page:

- 1. Have a name ready for the assignment of the Certificate Admin role
- 2. Complete and return your **DIP Onboarding Preparation Pro-Forma** to *dip@mhhsprog*
- 3. Ensure the Company Name used is the full legal registered name at Companies House

#### **IMPORTANT** The onboarding process is the same for both MP's and DIP (

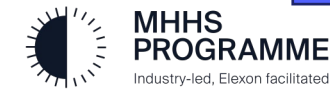

#### SECTION 1 – User Admin Invitation

#### Invitation to join the DIP

The invitation from the DIP Manager/Team will arrive to the **MP User Admin** email address provided. The process will begin with the MP User Admin clicking on the 'link to the DIP Portal Sign in' within the email invitation they receive from the DIP Team.

#### Example email>

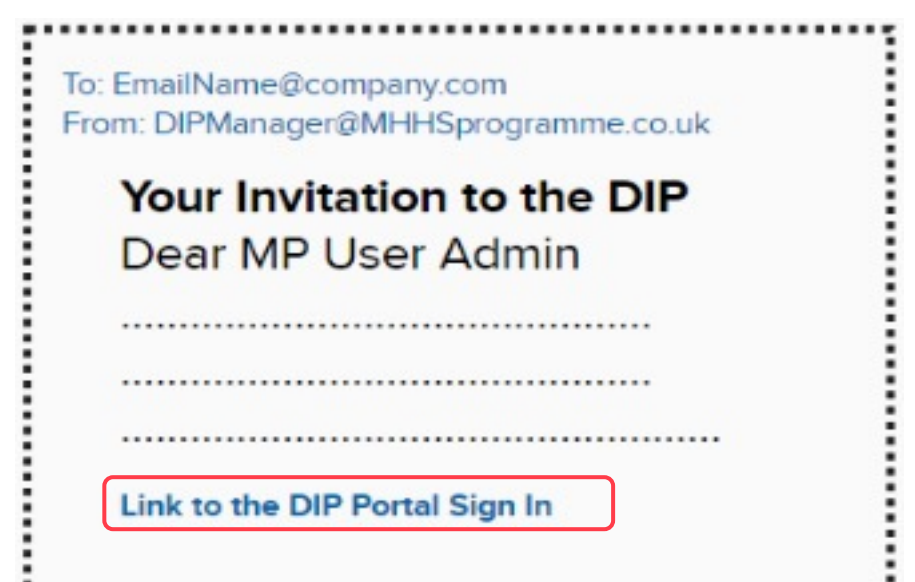

NOTE: The DIP has been designed to operate optimally on current or current-1 versions of Chrome or Edge browsers.

Other browsers may work but may not perform in an optimal way.

If you do not receive the invite, once you are advised it has been sent, please use this link to get started: **Https://Portal.SIT.energydataintegrationplatform.co.uk**

You should ensure this is WHITE listed and is not subject to quarantine or a suspected phishing delay.

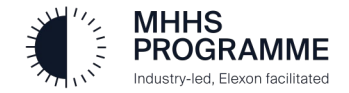

#### SECTION 1 – Sign in to the DIP

#### The initial Sign-in to the DIP

Sign in to DIP:

- 1. You will be able to use your own, current email address to sign in
- 2. Set up your authenticator tool on your mobile or secondary device in advance: Microsoft Authenticator is recommended

#### Sign-in to the DIP

Please follow steps 1-9 to complete the User Admin set up and Certificate Admin invitation.

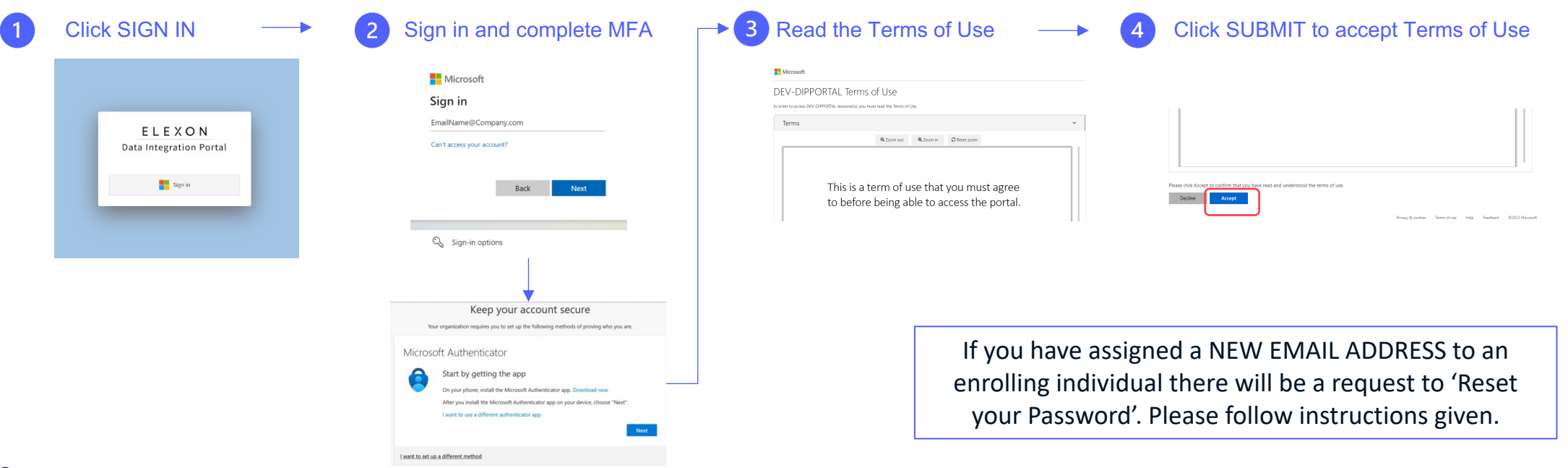

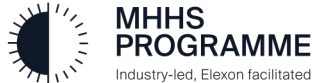

#### Section 0 – Verify Company Details

#### Complete and/or verify Company Details Note for Step 8 The User Admin must enter/check the company details and create a Certificate Admin user or assign Cert Admin role to themselves if operating in Your first Cert Admin must be both roles. a permanent member of your ELEXON MHHS<br>ROGRAMME organisation. Once vetting and **AA** Data Integration Portal registration is complete, you **Optional** may now add more cert DIP Market Participant Organisation onboarding form admins which may include **Mandatory** Use this form to complete your Market Participant Organisation's onboarding into the DIP, inviting users and creating DIP IDs for your constituent Market Participants technical contacts or 3rd parties Market Participant Organisation Please ensure your company information is correct Company Name Check/ amend Company Name if required **Example Company Company Description** All the information supporting this example Enter full name and Check/ amend Company Description if required email of the user **Company Numb** Check/ amend Company Number if required  $\overline{7}$ 123456 Create New User Profile (Click here if you are acting as a DCP in the DIP) First N. Last Name Q<sub>Sea</sub> **Users** Click the '+' to create a Cert Admin Email ID This field is required Please add additional users, they can also be added at a later date in the members section Email Address pitmpd Select Organisation Role if the Pro-forma has not advised the User Admin is  $\bullet$ pitmode  $\Box$  Select All also the Cert Admin  $10 - 40$ MP Message Admir **Market Participants** MP Cortificate Admi Please add the Market Participants for your organisation, These will be processed and assigned DIP IDs. MP Analytics Reader Please DO NOT ADD any Market Participants: 9  $\bullet$ MP User Admin This is not relevant to your company's onboarding Cancel Submit If an error occurs, Select the user role from please review your entries in 5-9, rectify errors and click **SUBMIT** the drop down (a user  $111$ again. can have multiple roles)

#### Section 1 – User Admin Home Page

#### The User Admin Home Page

On completion of a successful submission of the required details the following screen will be displayed for the User Admin.

The User Admin will be provided the 'DIP IDs' and 'Members' tab, Cert Admin the 'Certificates' tab, and if you have both roles all three will appear.

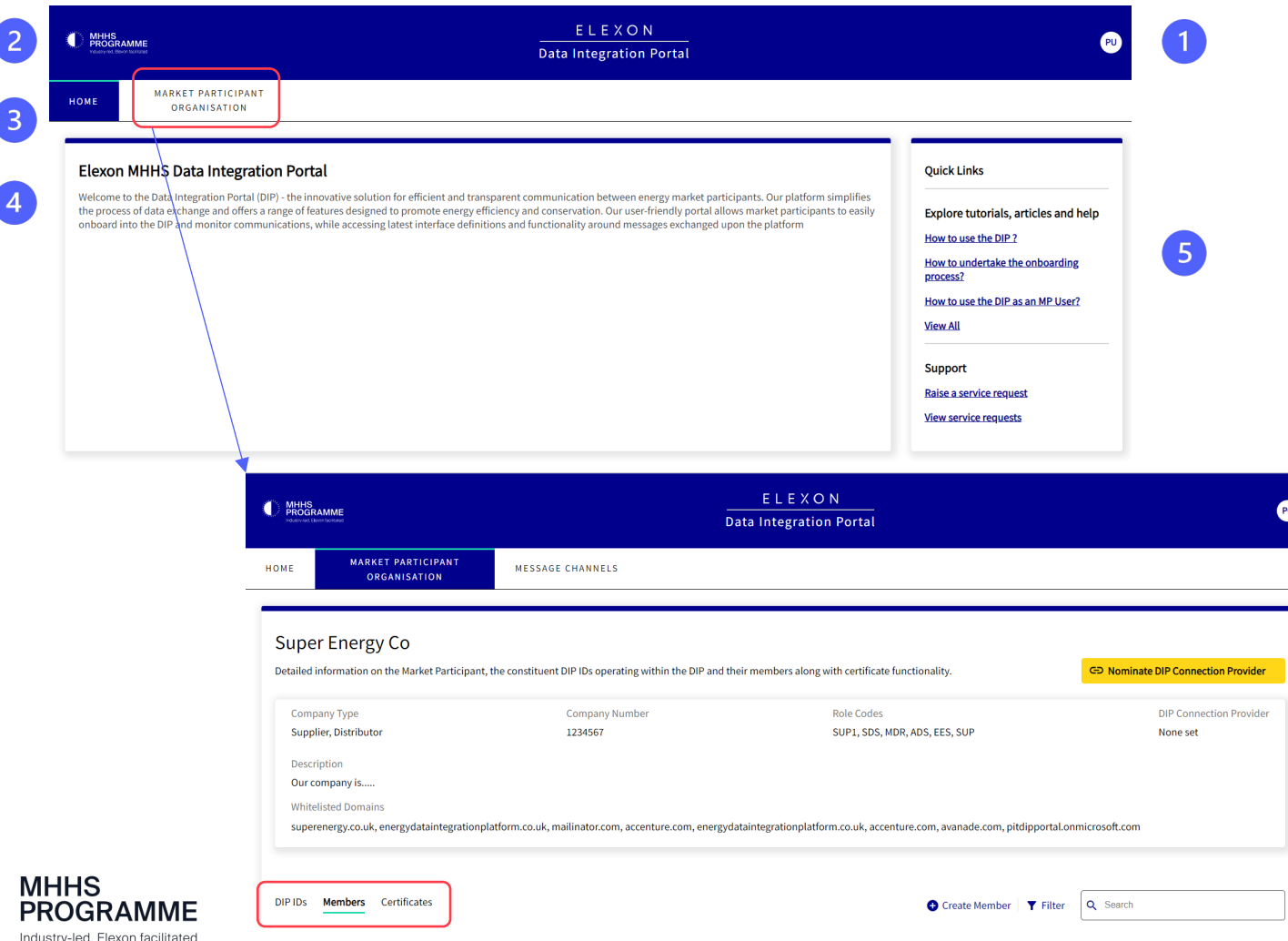

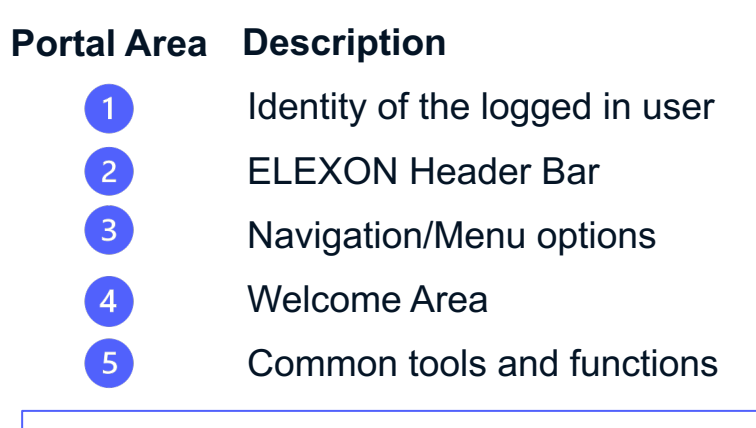

Further details of functions and features, by Portal Role Types, will be available in the MHHS **DIP Portal User Guide** 

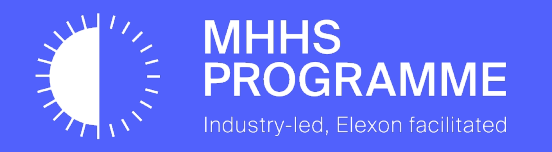

# This concludes the User Admin registration

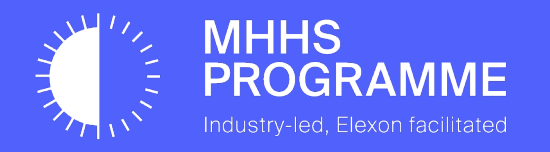

# Section 2 – Certificate Admin Registration

#### Certificate Admin Sign in

Once the User Admin has completed Step 8 of the previous process, the Certificate Admin will receive an email invitation, from the User Admin, to join the DIP.

The email will contain the details for sign in to DIP. Click the 'Link to DIP Portal Sign in' contained within the email invitation to commence registration.

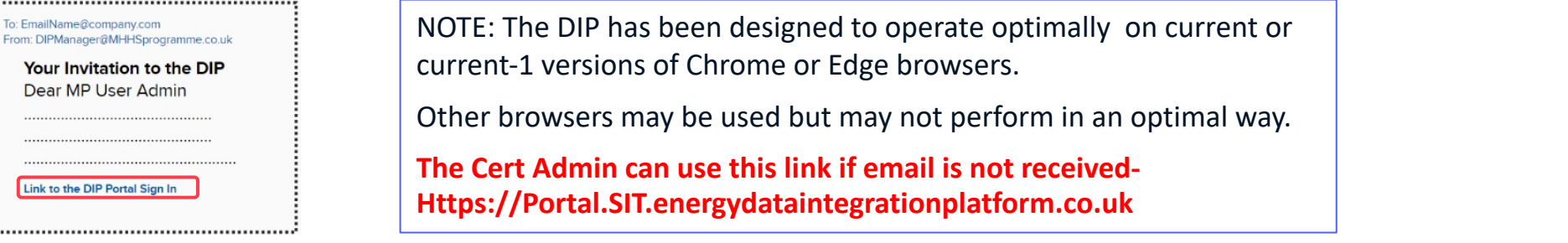

Follow the 4-step Sign in process to gain access to the GlobalSign Verification process:

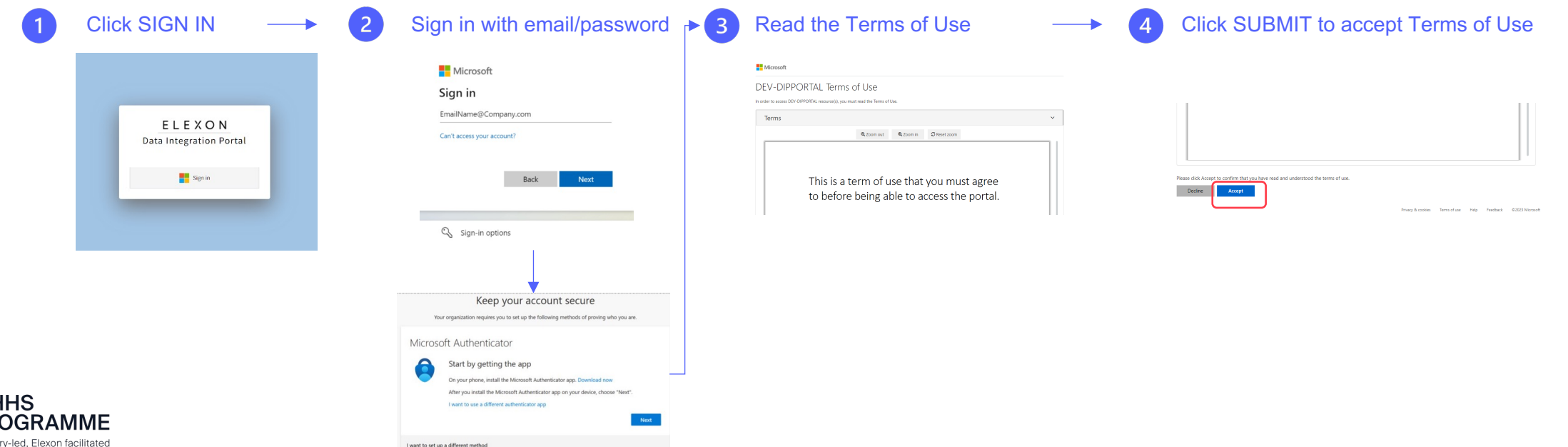

#### The DIP Certificate Generation Process (GlobalSign)

 $\leftarrow$   $\alpha$   $\alpha$ 

MHHS<br>ROGRAMM

IF-031  $IF-032$ 

 $IF-033$ IF-034

The Certificate Admin must follow the following 4 Steps to commence the GlobalSign validation process:

Select 'Market Participant' from the navigation menu

Check details of MP Company Details are correct

Select 'Certificates' tab to show 5-stage GlobalSign Registration and onboarding screen

Click the 'link' to GlobalSign MHHS Services registration page

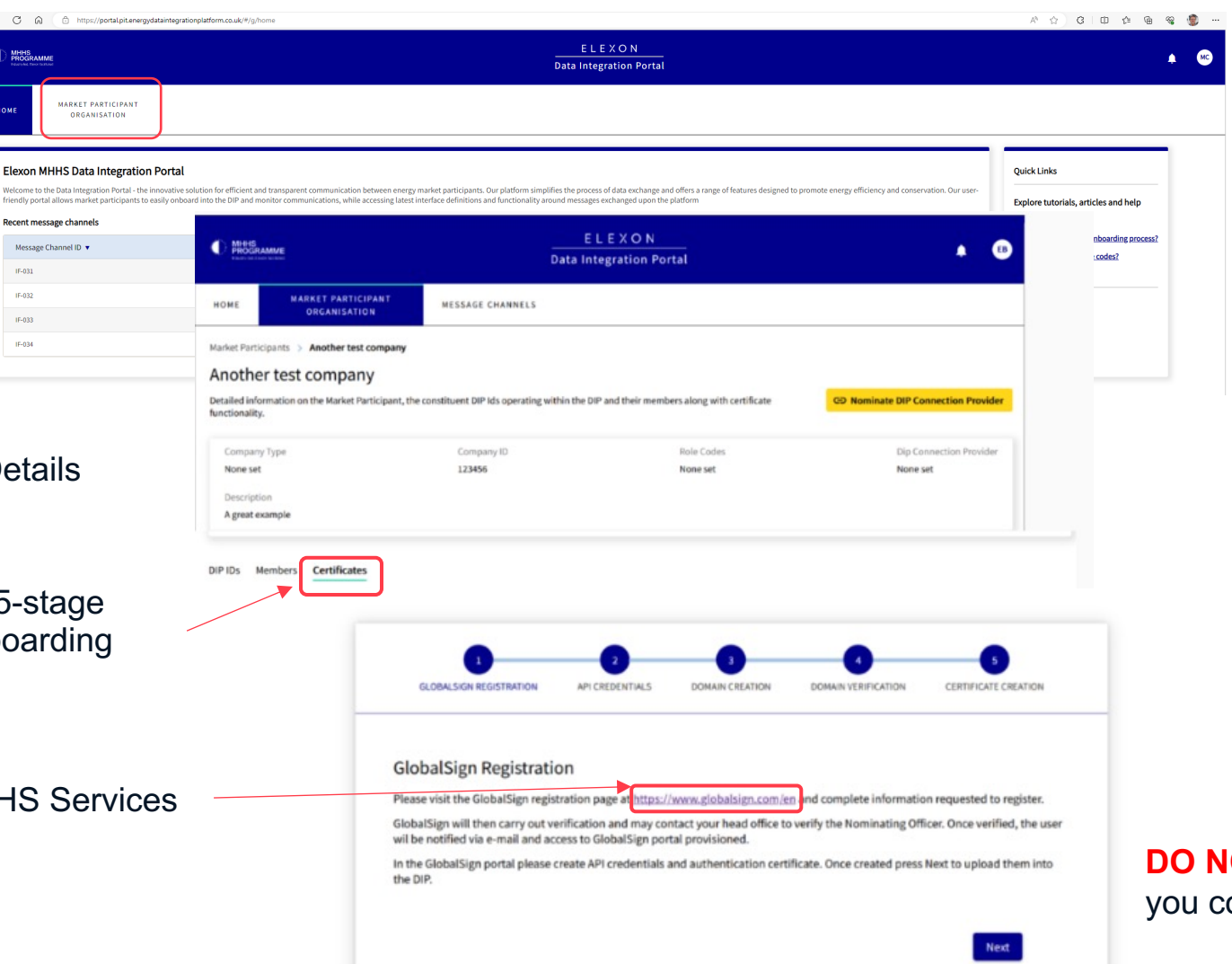

**IMPORTANT**

**DO NOT CLICK 'NEXT' until** you complete Sections 3 & 4.

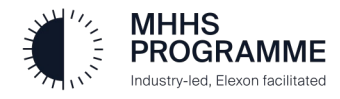

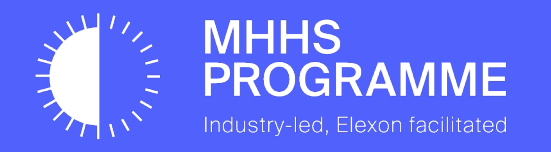

### Section 3 – GlobalSign Registration & API Key Generation

#### The GlobalSign Registration and Verification

After clicking the link to the GlobalSign Services for MHHS home page, the Certificate Admin must complete the following 5 steps.

### Read the GlobalSign MHHS introduction and

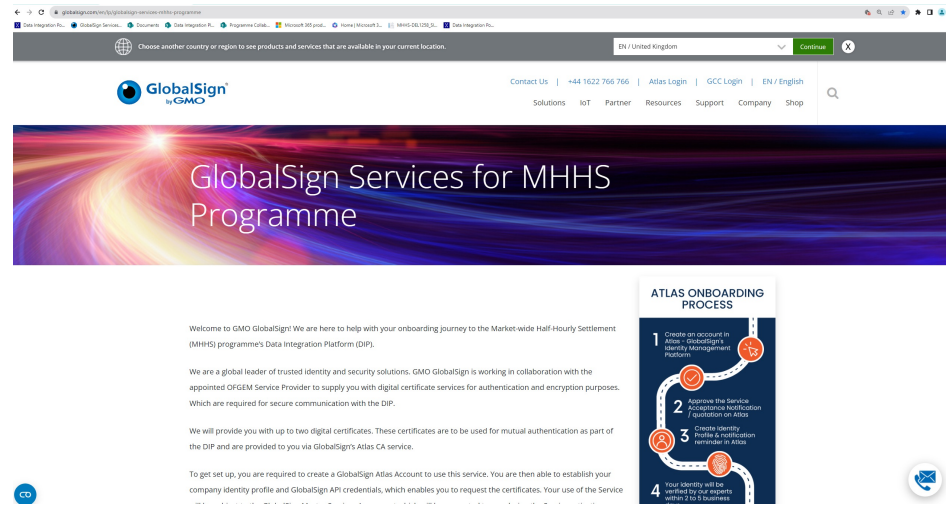

#### **GENERAL NOTES**

- 1. Ensure you follow the GlobalSign steps as outlined in the Onboarding Guide. DO NOT skip any steps / follow steps out of sequence.
- 2. Always check your spam when you're stuck or expecting an email from GS.
- 3. Wait for confirmation that account binding is done from GS and API credential ready to use before using your credentials. Otherwise, your certificate will be created before the API Keys gets bound to your account, and you will run into problems with your certificate down the line.

#### scroll down screen complete the form in the lower half of scroll down screen complete the ClobelSian MHHS careen the GlobalSign MHHS screen

#### Get Started with Atlas

#### About You

#### Tell us a bit about yourself

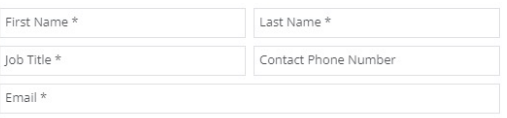

#### Your Organisation

Please provide the official registration details of your organisation

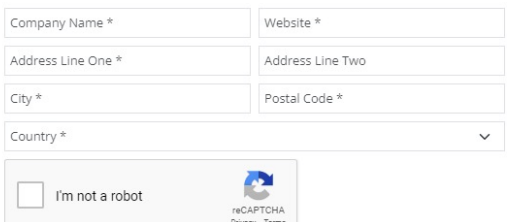

#### View our Privacy Policy to understand how we collect and use your personal data

Submit

#### **IMPORTANT INSTRUCTIONS**

- 1. The details entered in fields FIRST NAME, LAST NAME, JOB TITLE in the 'About You' section should be the person dealing with the certificate request (Cert Admin) and GlobalSign vetting. Global Sign will contact the named individual and verify they are a current full-time employee and authorised to create a signing certificate.
- 2. The EMAIL ADDRESS provided is where all Global Sign communications will be sent for vetting only.
	- This should be the **Certificate Admin's** email address.
	- It is also acceptable to have a 'generic' email which is available to multiple people to monitor but must be accessible by the Cert Admin.
- 3. Please enter a direct contact number of the Cert Admin into 'Contact Phone Number': utilised to help in case the primary verification is unsuccessful
- 4. Click 'I am not a robot' then SUBMIT to conclude

#### The GlobalSign Registration and Verification

The email from GlobalSign will include their 12-step guide in the way of an itemised checklist – please follow as instructed.

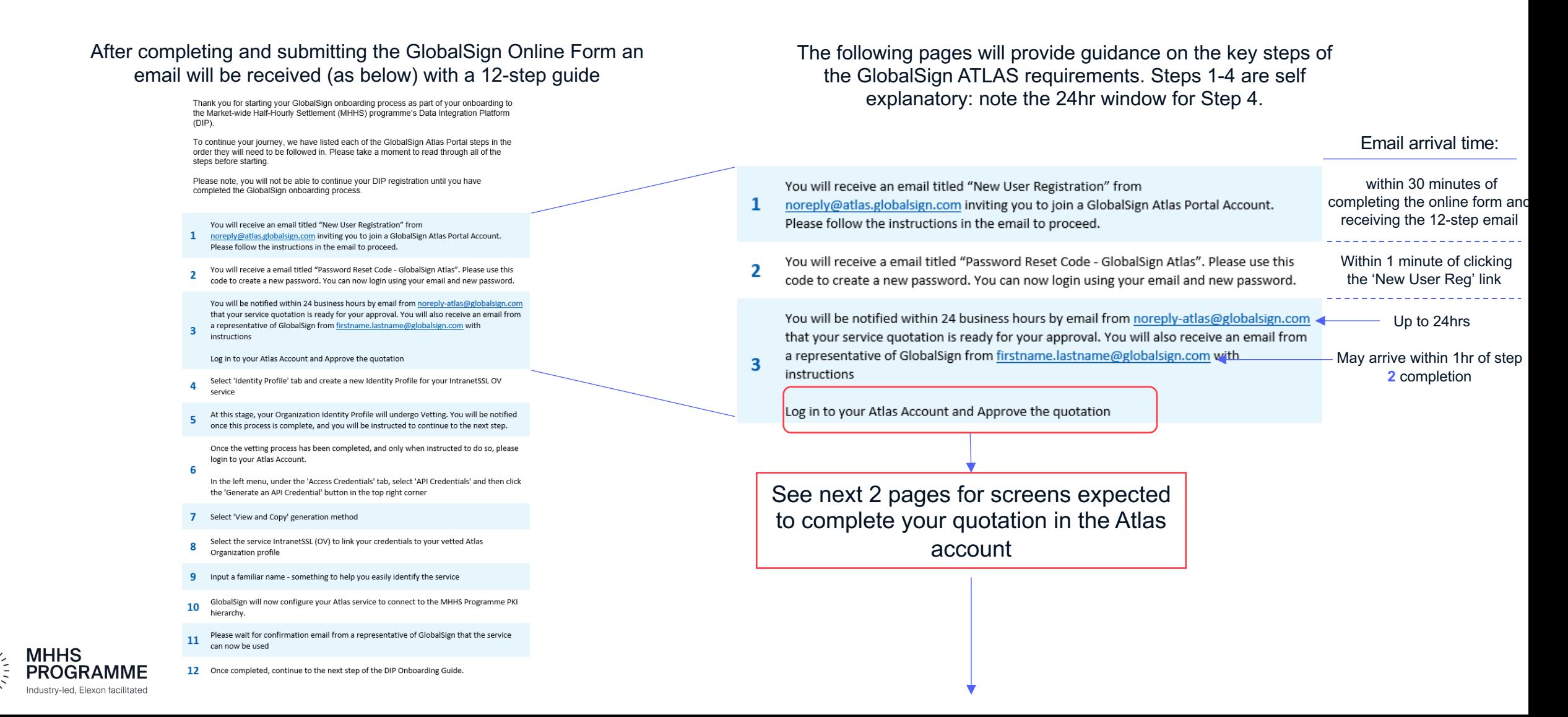

#### STEP 5 – Approve the quotation (1 of 2)

NOTICE: Your quotation is ready', a BLUE TILE will appear in your dashboard. Click this to con

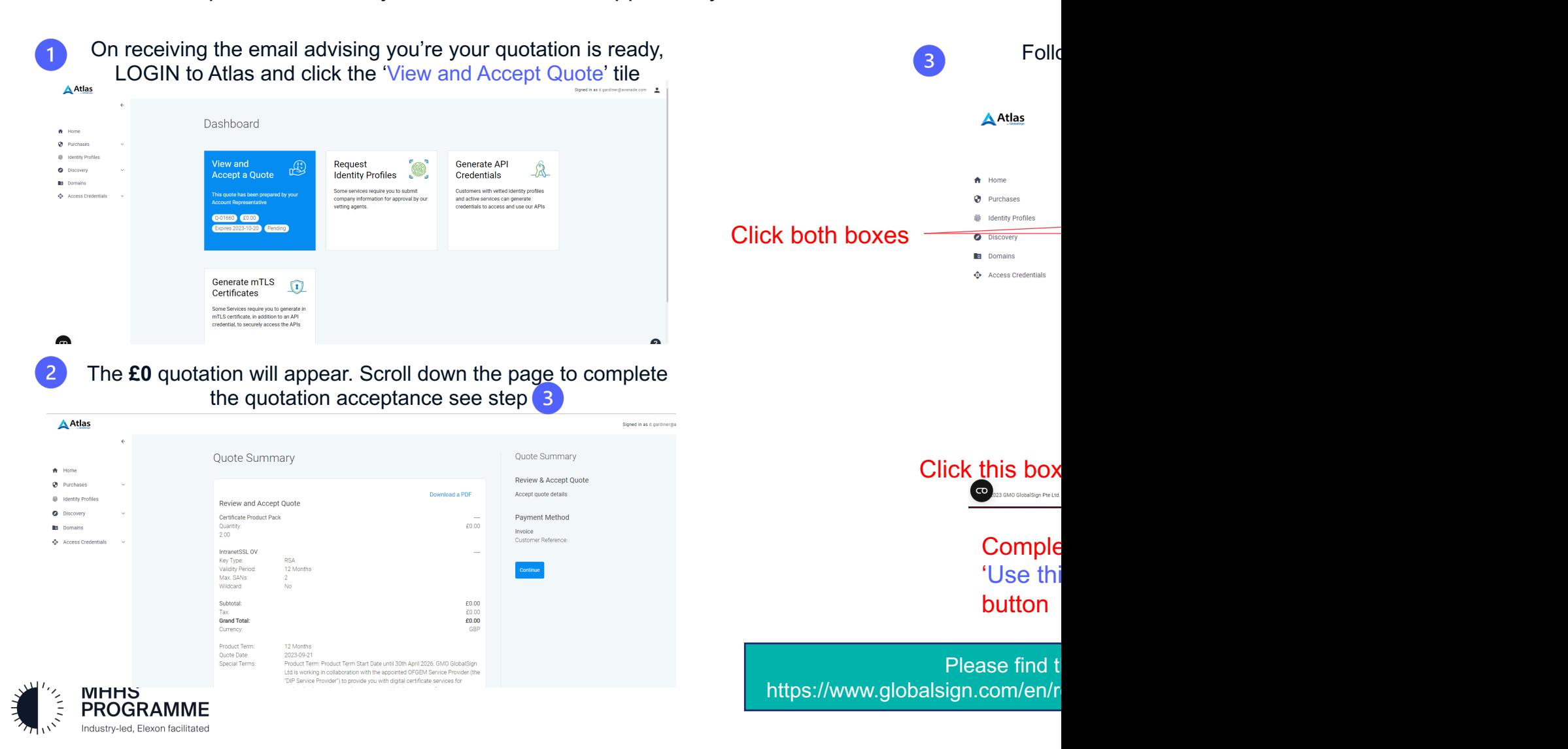

#### STEP 5 – Approve the quotation (2 of 2)

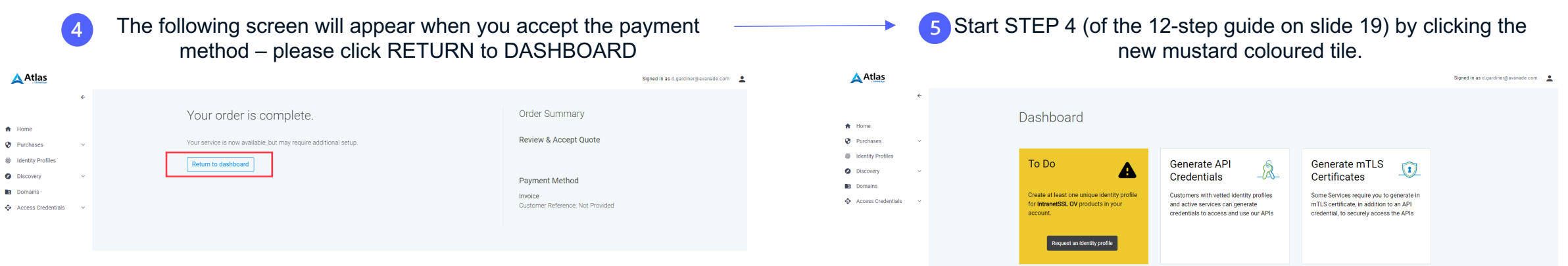

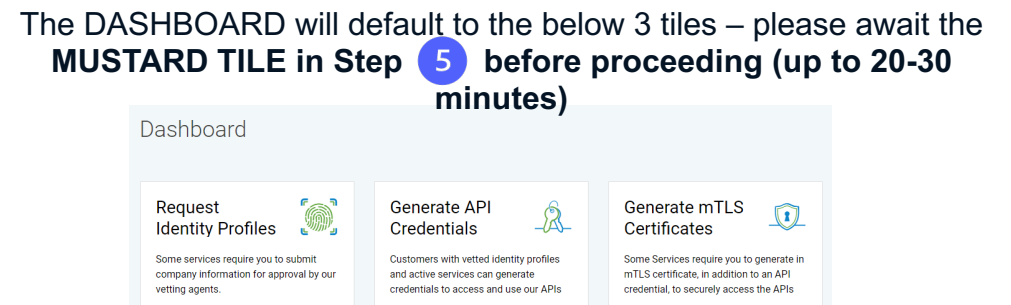

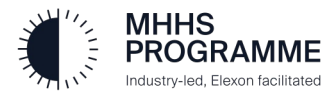

#### Step 6 – Create the Identity Profile

Step **4** requires accuracy in completion of the Identity Profile. Each field will be used to verify the name provided is a known full-time employee of the company ORGANISATION NAME (O). ADVICE – let your receptionist know an anonymous call may be received to avoid issue

You will receive an email titled "New User Registration" from  $\mathbf{1}$ noreply@atlas.globalsign.com inviting you to join a GlobalSign Atlas Portal Account.

You will receive a email titled "Password Reset Code - GlobalSign Atlas". Please use this code to create a new password. You can now login using your email and new password.

You will be notified within 24 business hours by email from noreply-atlas@globalsign.com that your service quotation is ready for your approval. You will also receive an email from a representative of GlobalSign from firstname.lastname@globalsign.com with instructions

Log in to your Atlas Account and Approve the quotation

Please follow the instructions in the email to proceed.

Select 'Identity Profile' tab and create a new Identity Profile for your IntranetSSL OV service

Please note that the 'identity profile' tab is the MUSTARD TILE shown step  $\overline{S}$  on the previous page

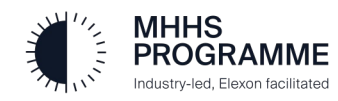

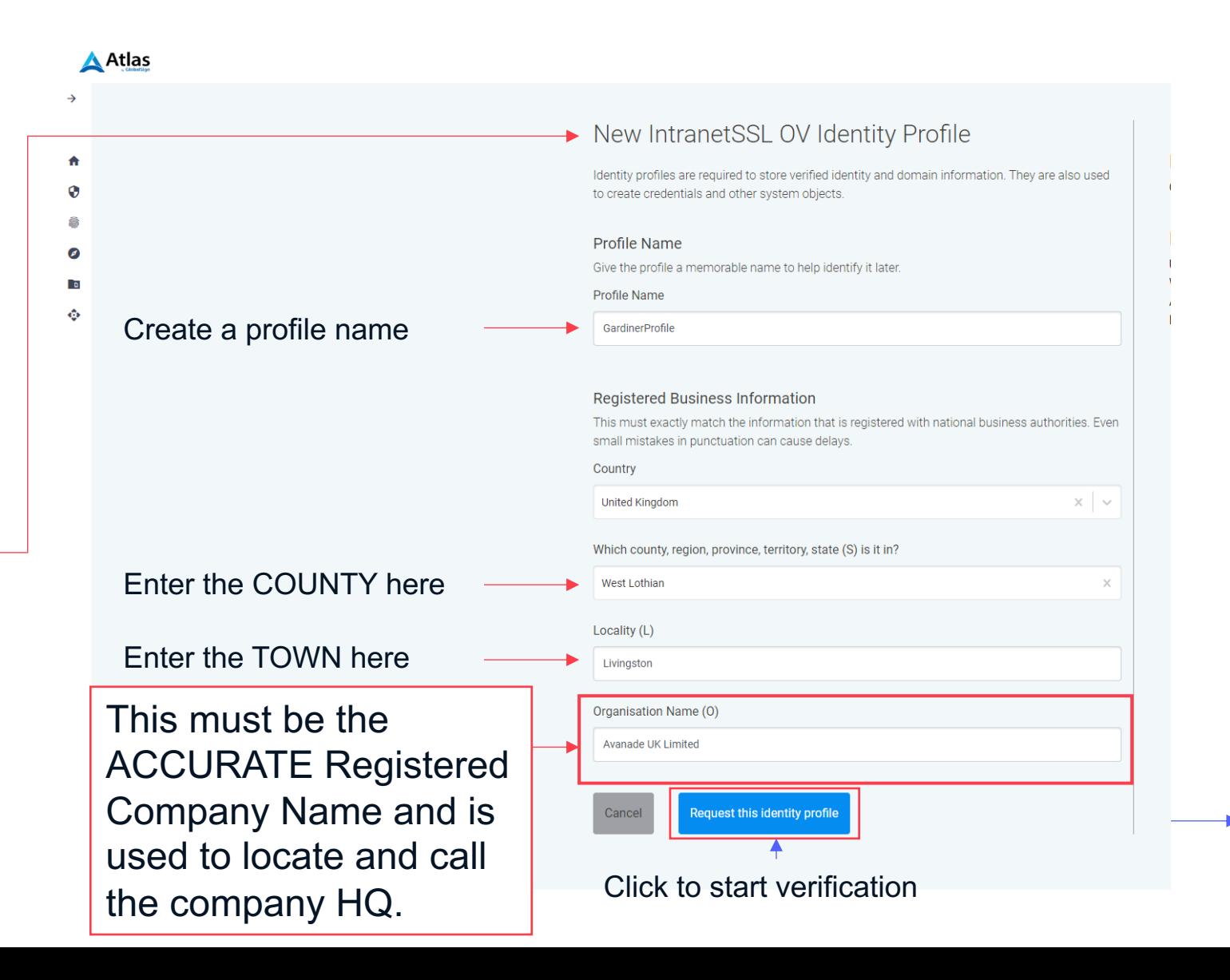

#### Step 7 - GlobalSign Verification

Step 5 is the pause in the middle of the process where GlobalSign, through their own mechanisms, will conclude the vetting.

As shown below, there is a 72hr window for verification before you can proceed with steps 6-12.

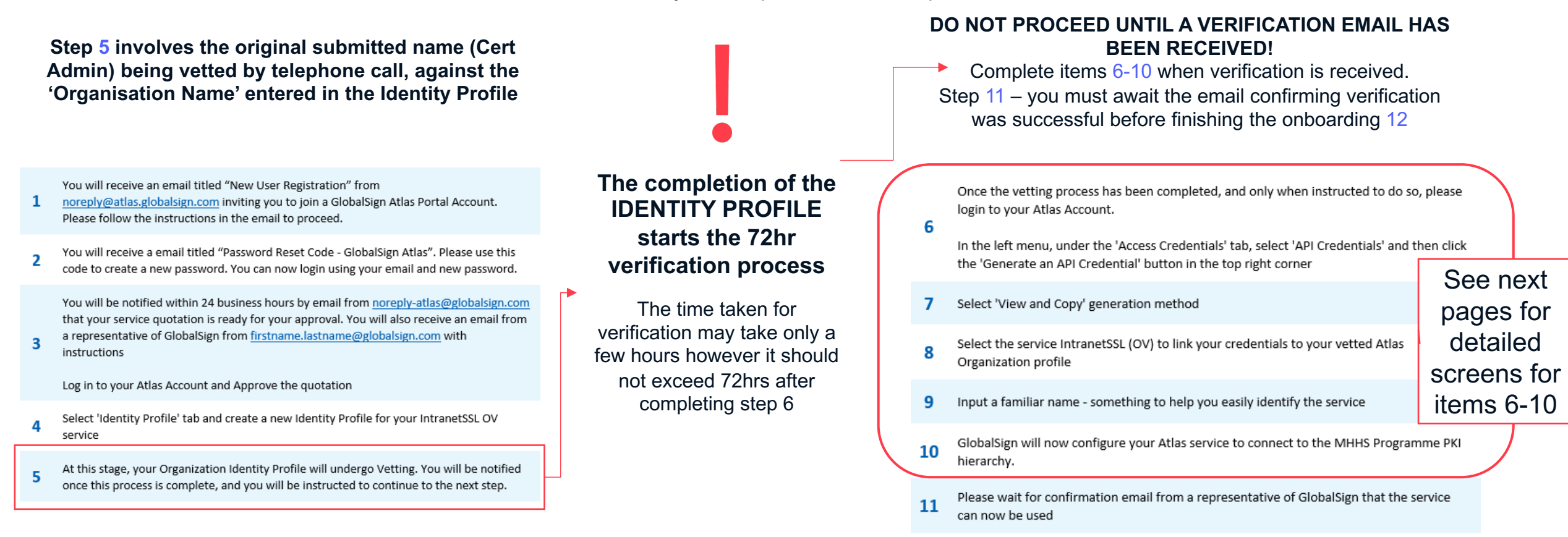

12 Once completed, continue to the next step of the DIP Onboarding Guide.

#### **What happens during GlobalSign (GS) vetting?**

GS will call the HQ number that they have uncovered from their secure vetting process. It doesn't matter if the contact is located at the HQ, or not; what they seek is that the HQ either i) transfers their call to the contact so they can speak with them; or ii) gives them the contact's phone number (can be landline or mobile) or email address so they can contact them. If neither of the above happens, GS they will send a postal challenge letter for that contact, to the registered business address so that they (GS) can be contacted directly.

#### Steps 6-10 - Generating API credentials

The Certificate Admin must complete the API Certificate generation within the Global Sign Atlas system once 'Identity Validation' has been confirmed.

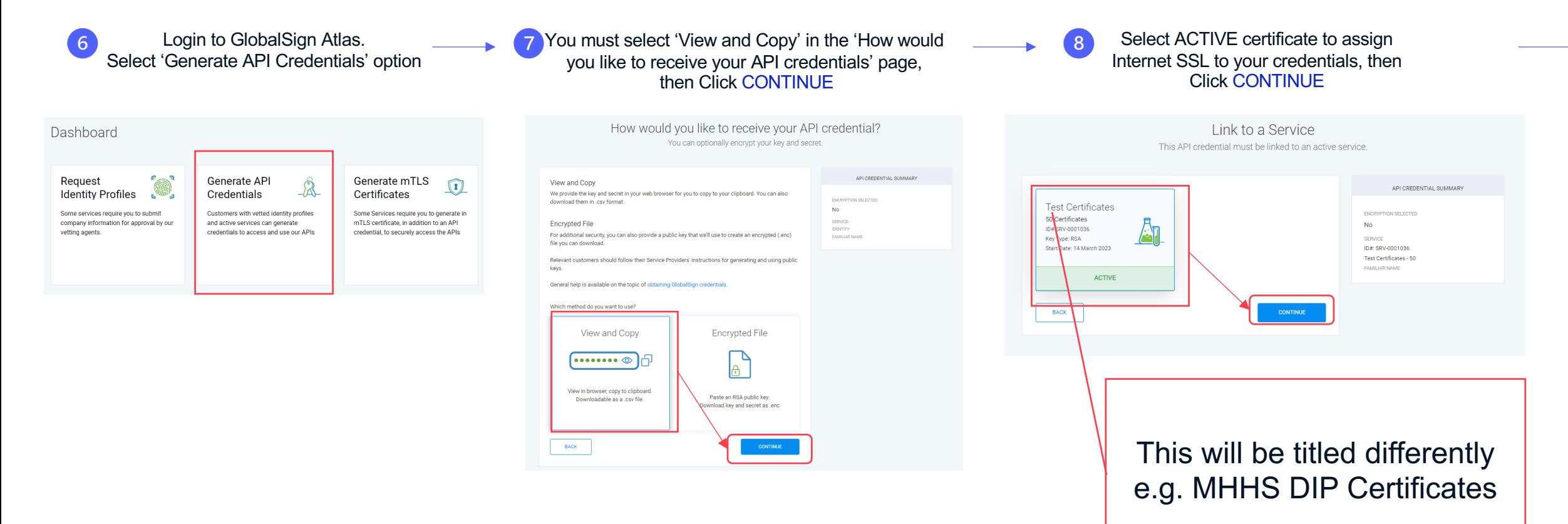

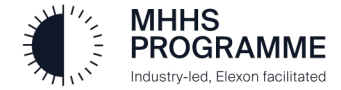

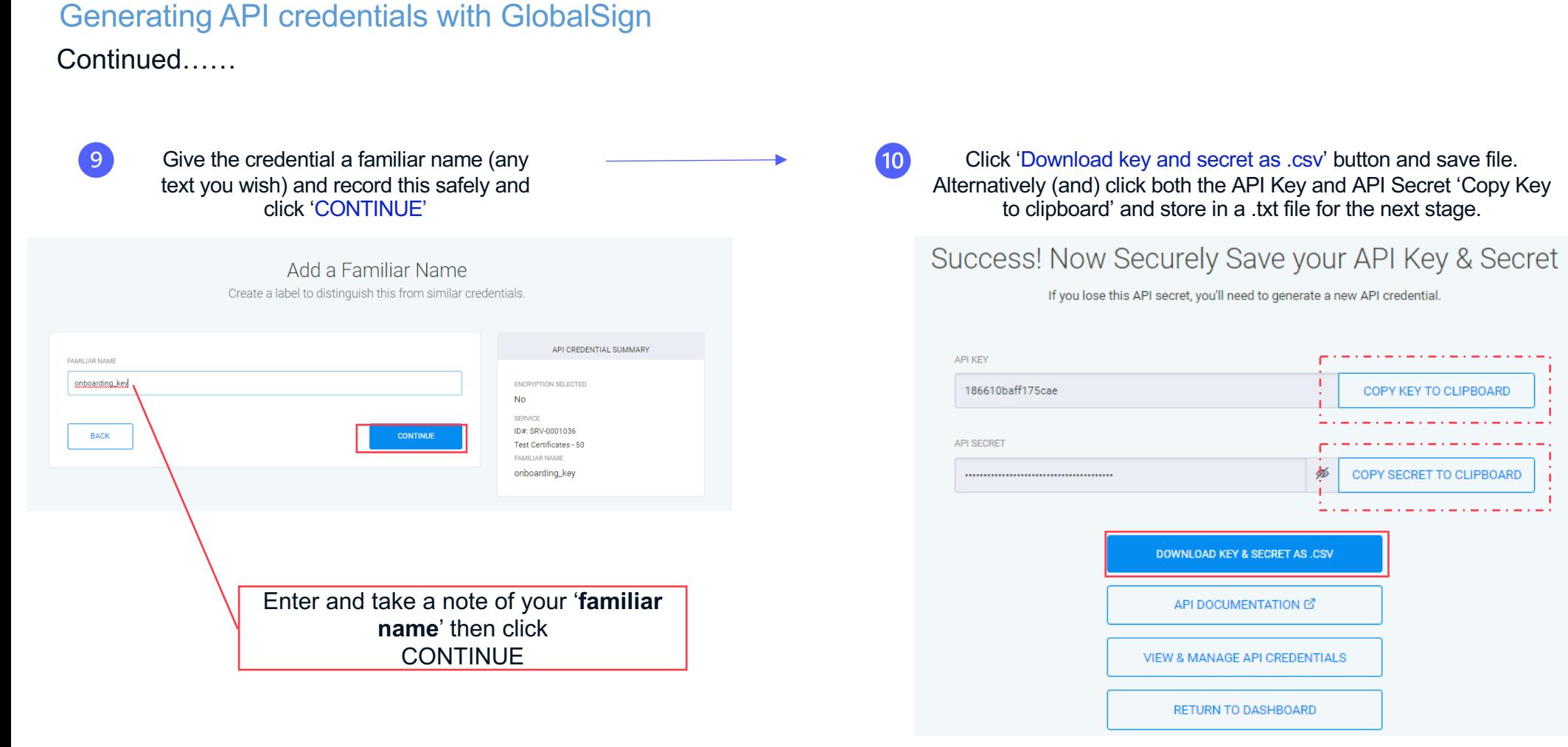

#### PLEASE NOTE!

**DARD** 

. . . . . .

You must DOWNLOAD the .CSV. Once you navigate away from this page you cannot return to access this content.

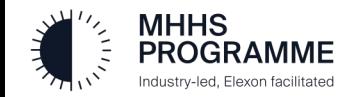

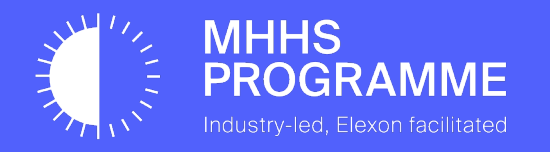

## Section 4 – Create a PFX Certificate for Upload to the DIP

Guidance for Certificate Admin

Up to this point in the process, the Certificate Admin has been responsible for the vetting process and completion.

At this point of the process you may wish to assign additional Cert Admins to complete the upcoming sections as more technical knowledge is required to complete the next onboarding steps. Please note, this could be someone from the DCP or a 3<sup>rd</sup> Party technical Person.

As well as adding the Cert Admin to the DIP they should also be added as a new User Admin within GlobalSign. See next page for details.

### **Please Note:**

Additional Cert Admins are not mandatory at this point – you can continue through the process should you wish. If you decide to not add a new Cert Admin please ignore the next slide.

See **slide 43** on how to Add a new Cert Admin

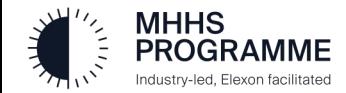

#### Section 4 – Create the PFX Certificate

#### Assigning a new Cert Admin to GlobalSign Atlas account

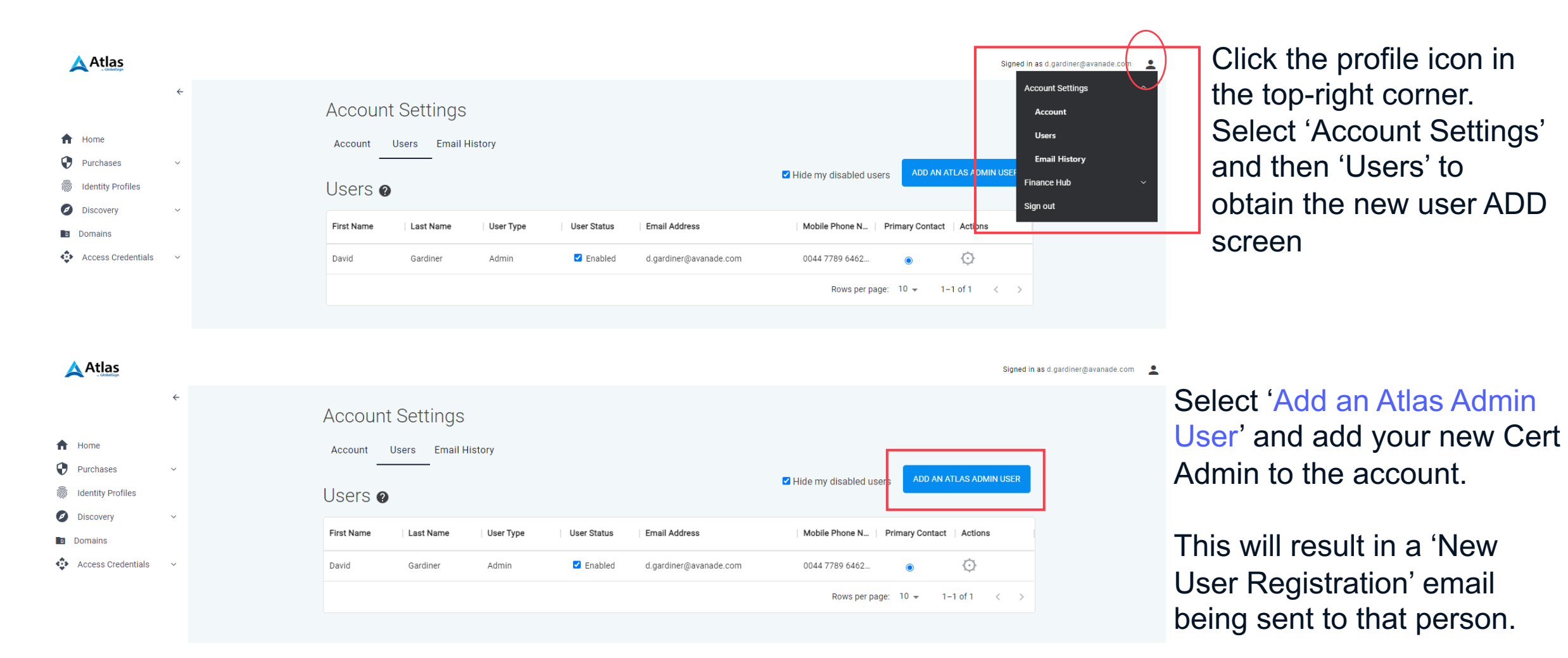

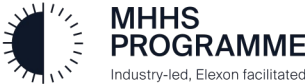

#### Generating the Certificate

GlobalSign provided the API Key and Secret. The DIP requires a validated certificate in PFX format together with these API credentials. The following will be conducted outside of the DIP **by someone with technical understanding of generating a certificate**.

Select a CSR generation tool and create a CSR Certificate: All examples shown are based on the use of **Azure Key Vault**. *See Addendum if using OpenSSL.*

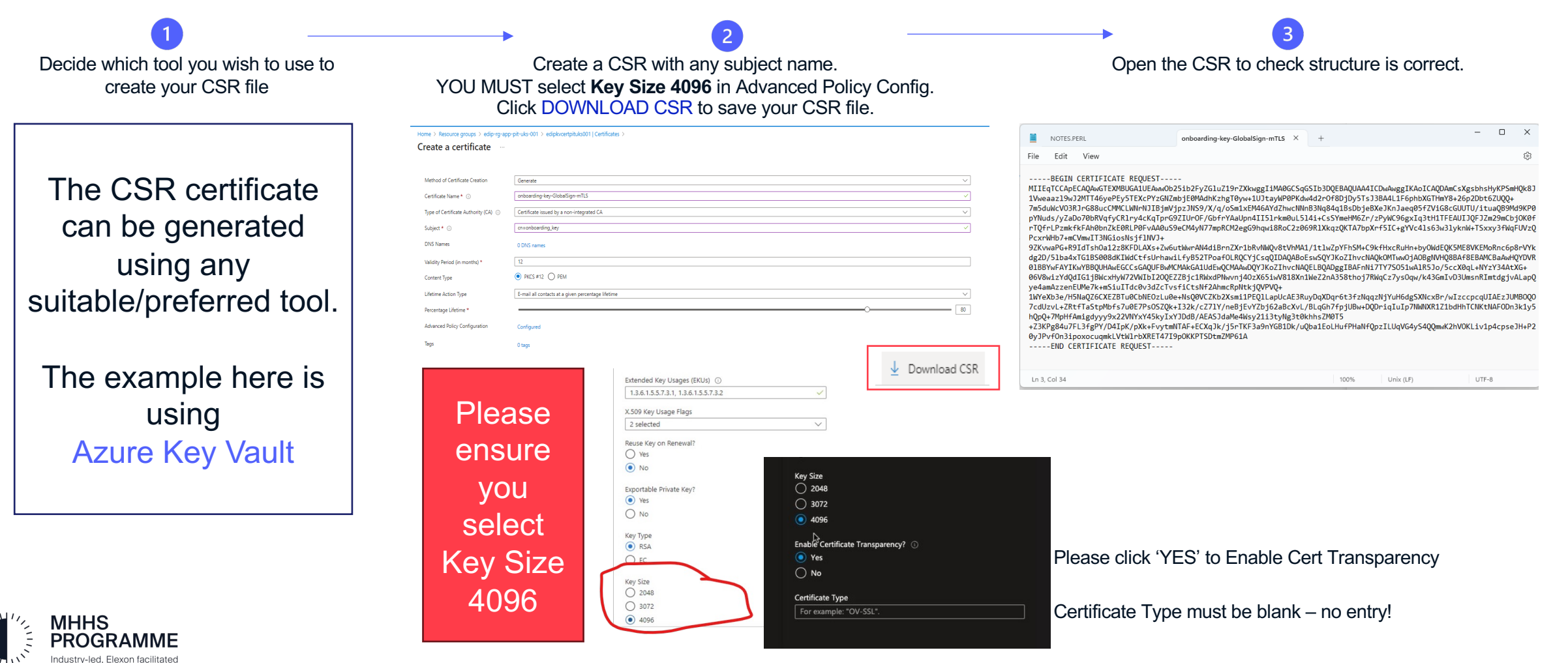

#### Section 4 – Create a PFX Certificate for Upload to the DIP

#### Generating the correct key format for upload to the DIP

The Certificate Admin must return to the GlobalSign Atlas system to complete the next stage of certificate preparation for the DIP.

NOTE: If you have appointed a new Cert Admin into the Atlas account, they can complete the following steps.

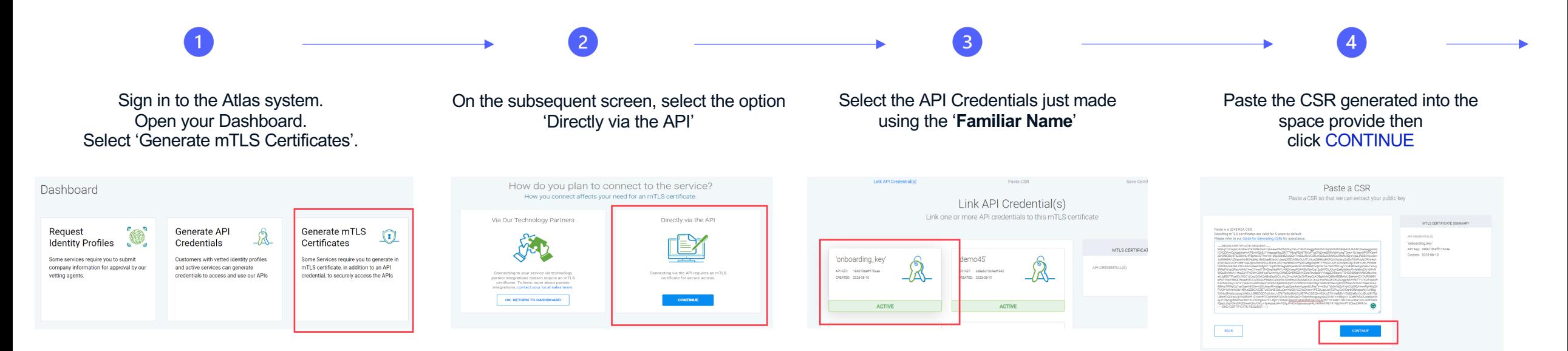

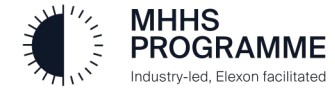

#### Global Sign Validation Process Continued….

The output from the GlobalSign system requires the key to be converted to PFX format. This is completed as follows using AKV:

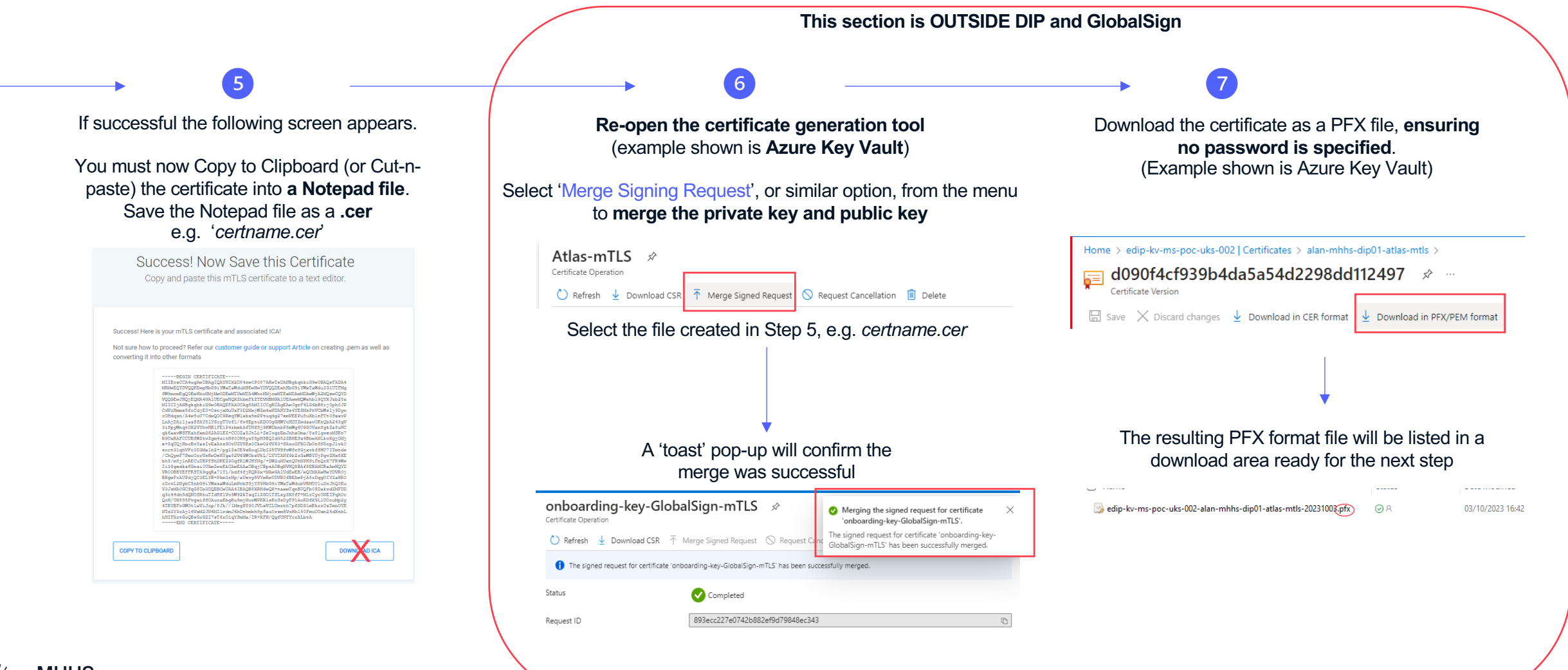

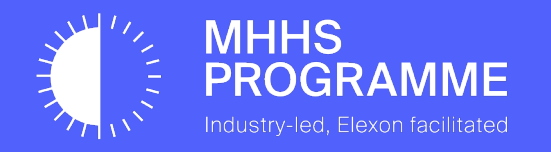

### Section 5 – Upload the PFX file to the DIP and set DNS

Clarification on DNS and Certificates

As part of the Ofgem requirement around non-repudiation, each Market Participant is responsible for their own message signing, therefore, whether you are using a DIP Connection Provider (DCP/Adaptor Service) or not, the Market Participant must complete the DNS and Certificate process for message signing.

The DNS is validated by GlobalSign and therefore must belong to the Market Participant. The DNS can be the Market Participant's web domain or any other domain associated with the organisation.

If using a DIP Connection Provider (DCP), the DCP should use their own mTLS certificate, and then use the MPs certificates for signing messages. The respective Market Participant's Signing certificate **must** be used to sign their messages.

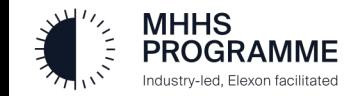

#### Return to the DIP to complete the certificate registration

The Certificate Admin will return to the 'Certificates' tab as below and click the NEXT button to proceed:

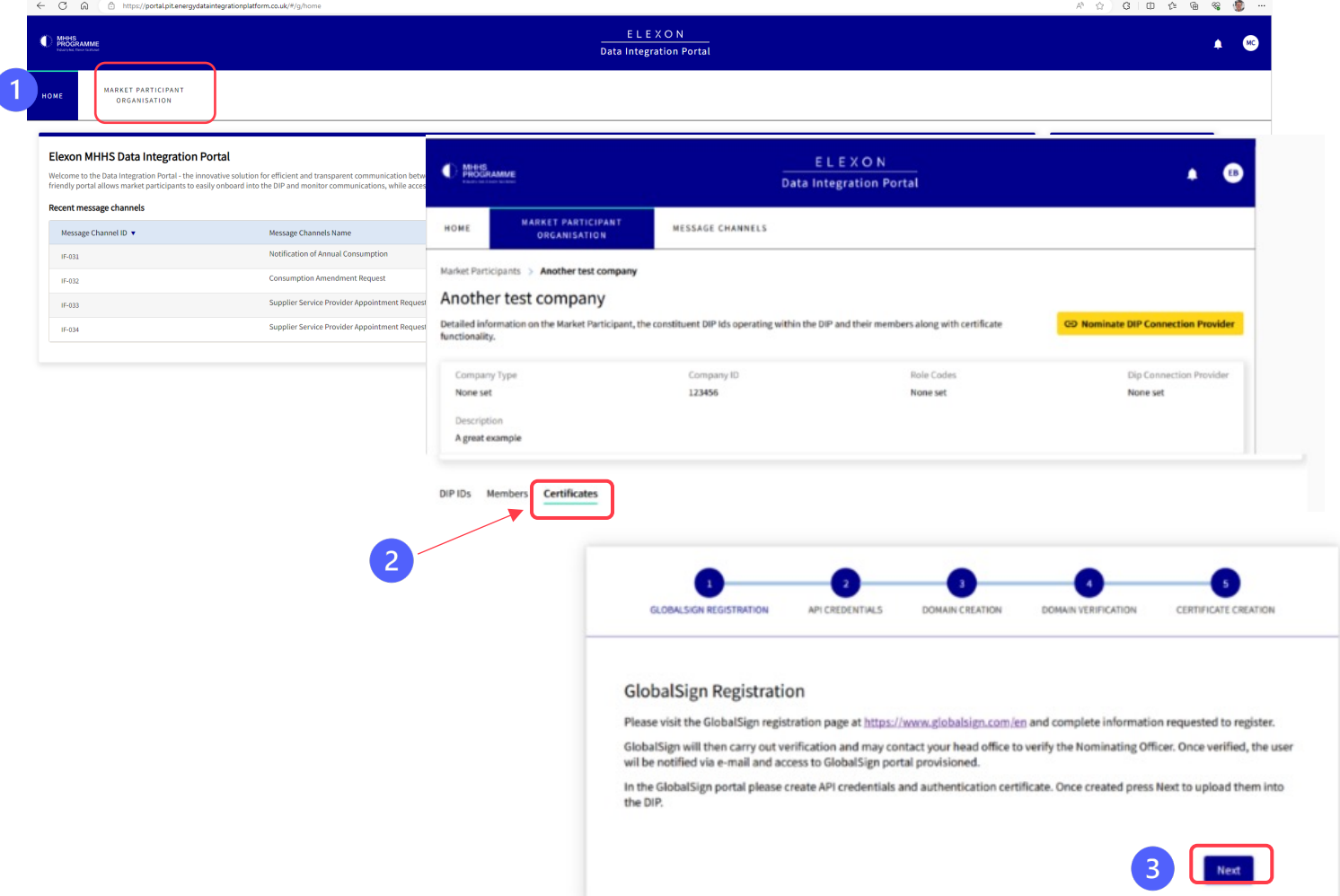

34 **Click 'NEXT'** to move to on to 'API Credentials' entry

#### Upload API details and PFX Certificate to the DIP

The Certificate Admin must now upload the GlobalSign API Key & Secret, together with the PFX Certificate, to the DIP.

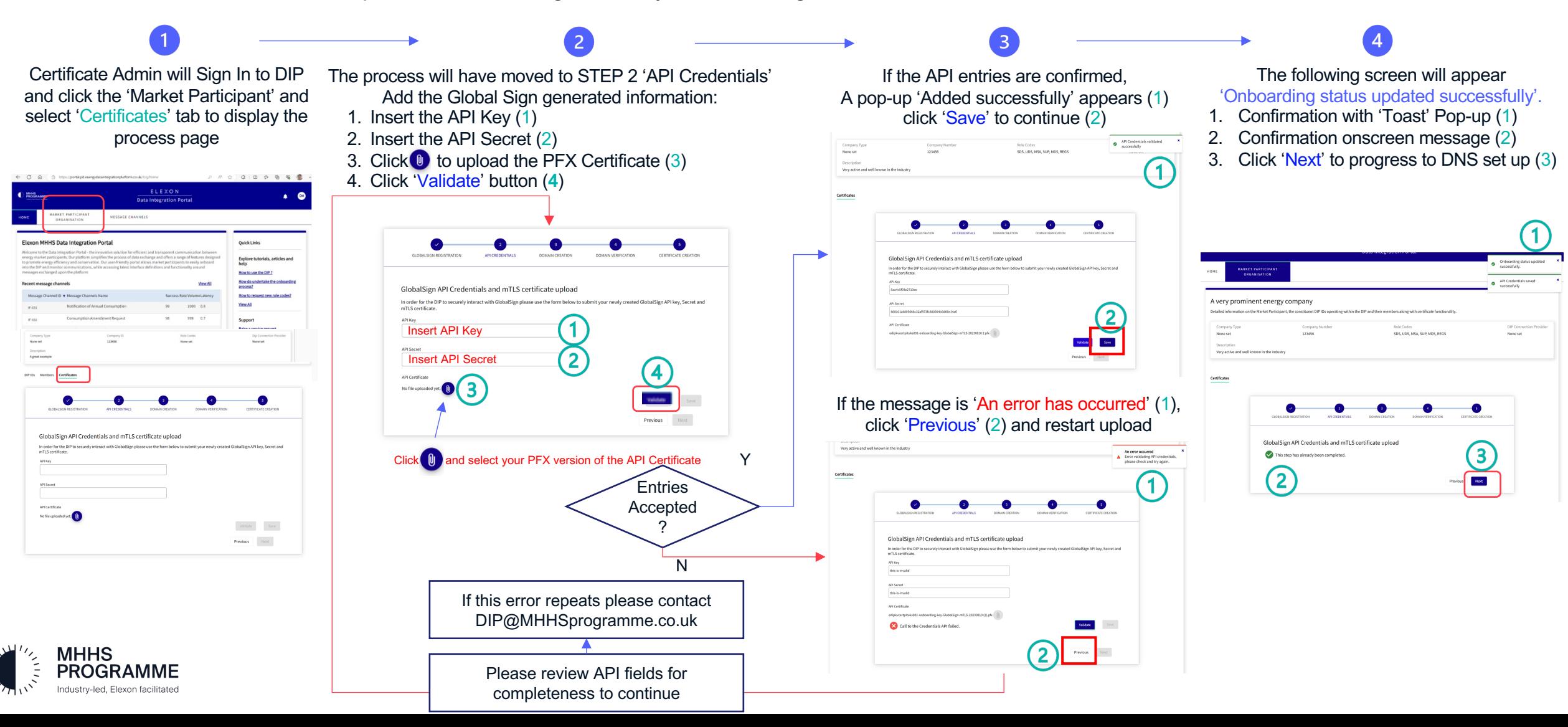

#### Register the Domain in DNS and validate in the DIP Portal

The Certificate Admin will work with a DNS domain admin to complete the Domain registration in DNS.

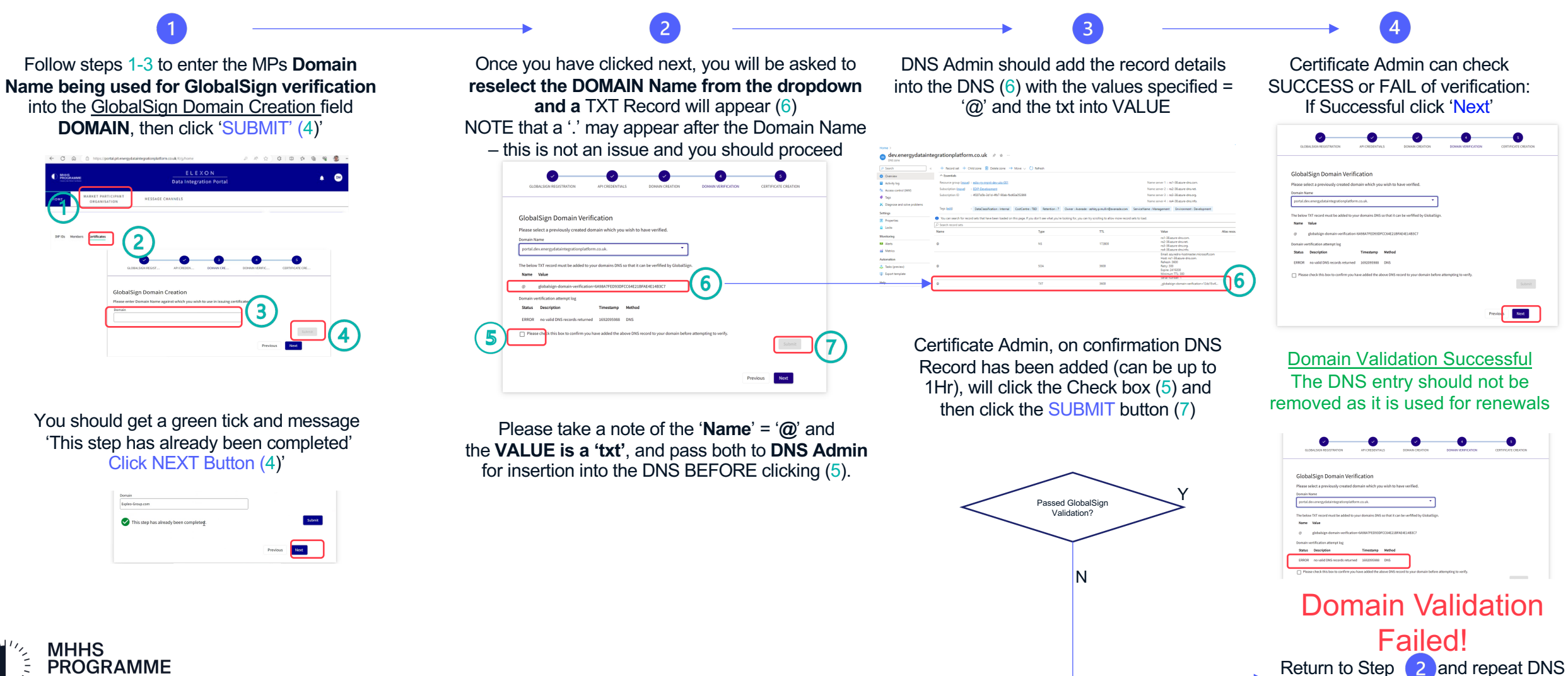

verification process

ndustry-led. Flexon facilitated

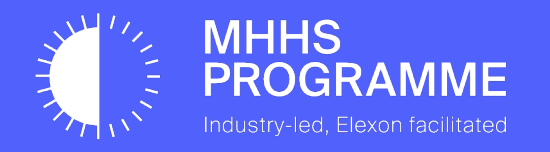

#### Certificate Admin: Generate mTLS & Signing Cert within the DIP

**Login to the DIP as Certificate Admin** (1)

Select MP MENU (2) then 'Certificates' Tab (3)

- 1. Enter the required Host Name & Domain (4)
- 2. Select 'Certificate Purpose' to choose a "mTLS" (for DCPs), "Signing" (for MPs) or "mTLS & Signing" certificates (both) (5)
- 3. SUBJECT NAME is pre-set CLICK 'COPY' (6)

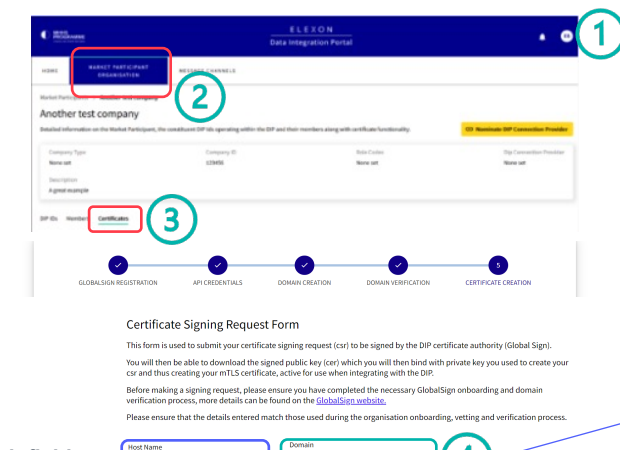

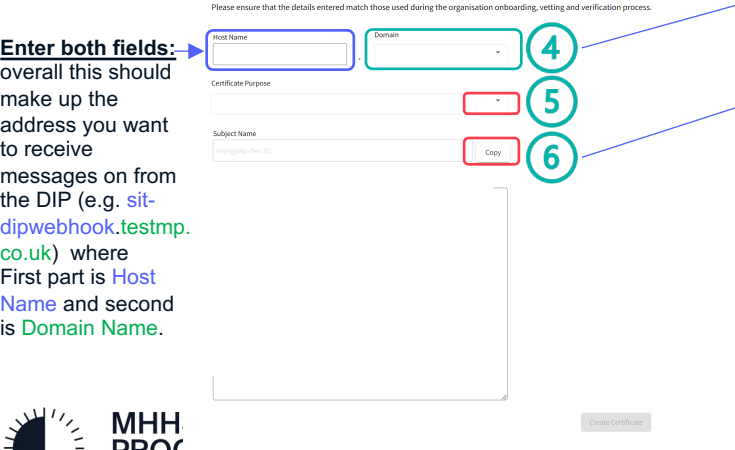

**It is critical that a new CSR is generated using the details from the previous step**

#### **Open the Certificate Creation Tool (e.g. Azure Key Vault)**

- **1.** Click (select) to generate a certificate (in AKV click Generate/Import)
- **2.** Give the certificate a name (no spaces)

Generate

**O** o DNS name

 $\frac{1}{12}$ 

Not configured

Webbook-dey

Home > edip-ky-ms-poc-uks-002

Create a certificate

Method of Certificate Creatio

Type of Certificate Authority (CA) (i)

Validity Period (in months)

Certificate Name \* 0

Subject \* 0

**DNS Name** 

Content Type

Lifetime Action Type

Percentage Lifetime \*

Advanced Policy Configuration

 $\rho$  Search **O** Overview

- **43.** Choose 'Certificate used by non-integrated CA' from drop down
- 44. Enter '**cn**=' then paste the SUBJECT NAME copied in STEP 1 (6)
- **65.** IMPORTANT click 'DNS Names' and complete the 2 entries
- **66.** Click Not configured' next and ensure Key Size is 4096

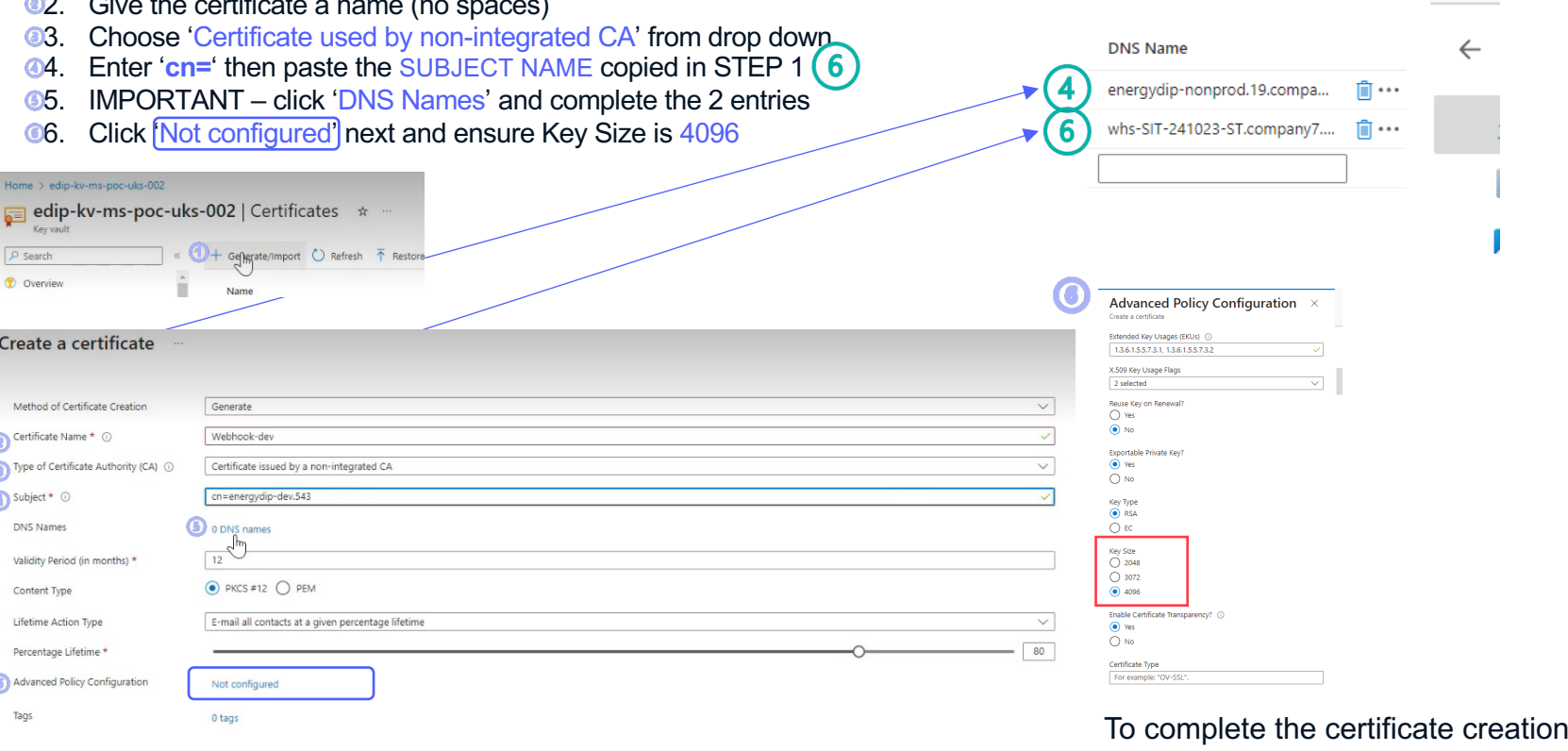

Cancel

Create

click 'Create' button

**You must add DNS Name entries as** 

 $\left( \mathbf{F} \right)$ 

 $\times$ 

**advised from 4 and 6**

**DNS Names** 

Create a certificate

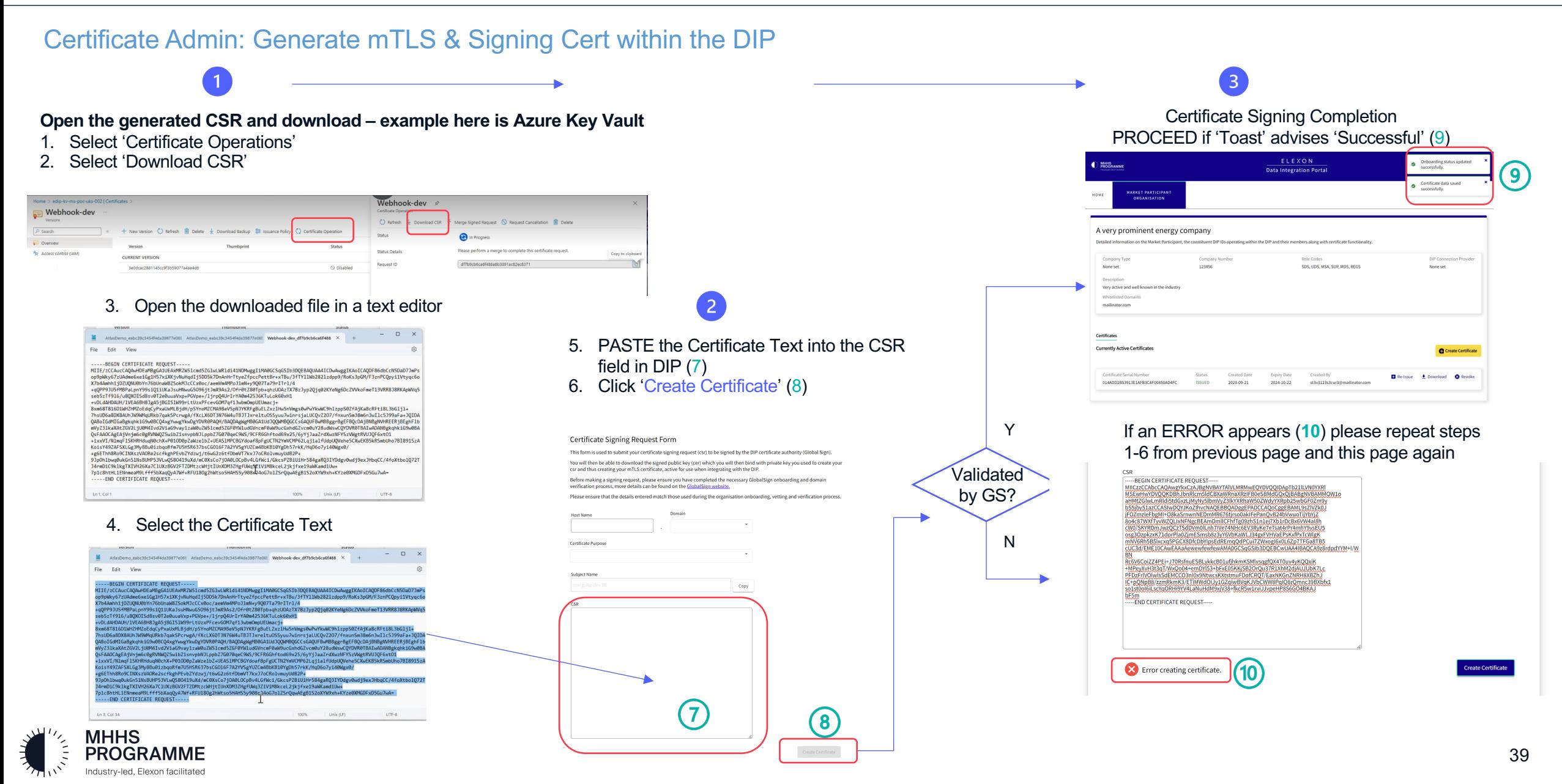

#### Certificate Admin will check certificate is now ACTIVE within the DIP

The Certificate Admin will be presented with a list of certificates associated with the organisation and can DOWNLOAD the ACTIVE certificate.

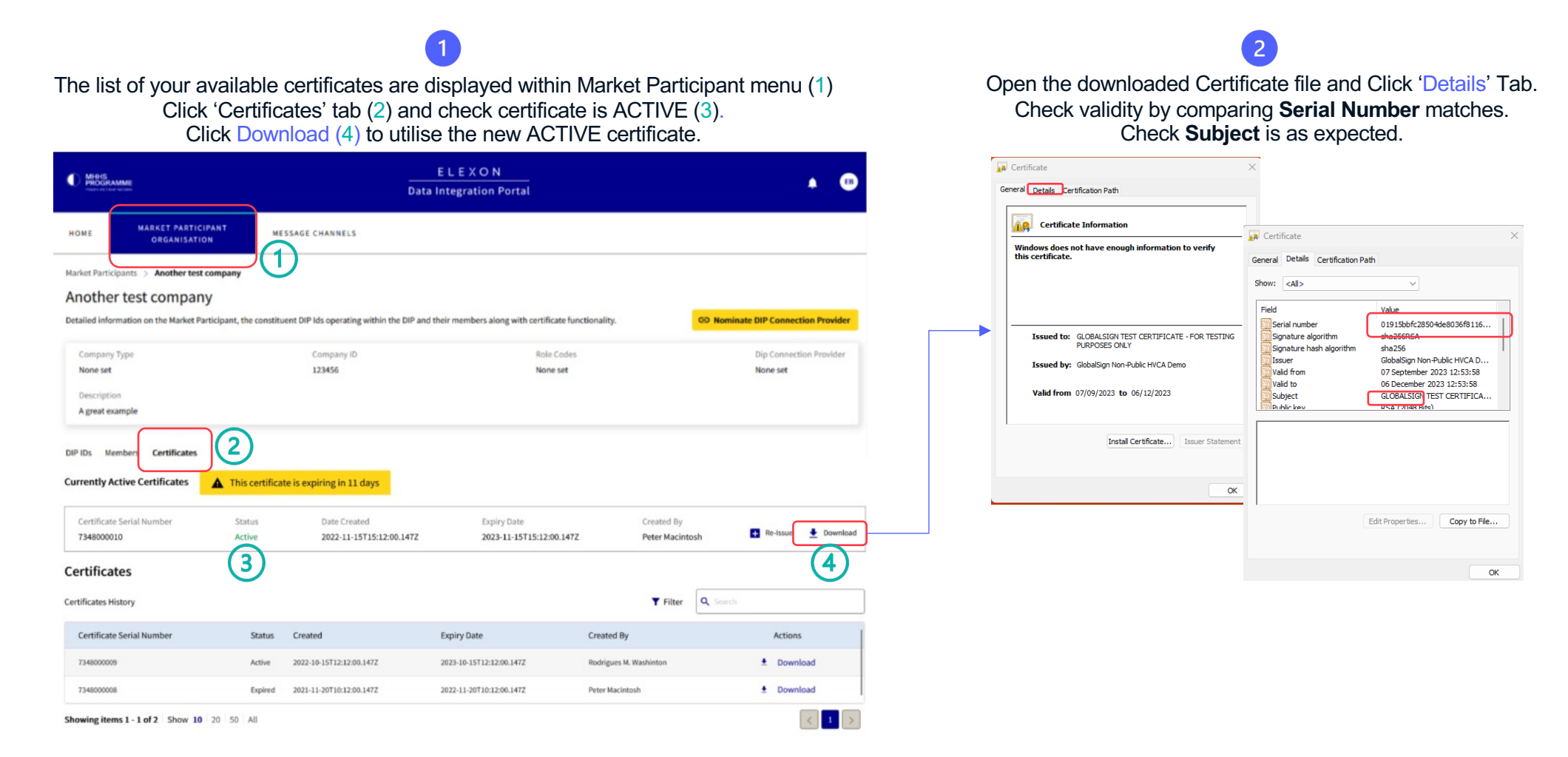

![](_page_39_Picture_4.jpeg)

#### Merge the signed certificate

Final stage of the process must be conducted within the Certificate Generation tool chosen earlier (e.g. Key Vault)

At this stage you must **re-open the tool you generated your**  A 'toast' pop-up will confirm the merge **certificate** from (e.g. Azure Key Vault) was successful **This certificate is**  Select menu option 'Merge Signing Request' (or similar option) Webhook-dev \* mhhs-dip-mtls-and-signing  $\mathcal{R}$ Certificate Operation Merging the signed request for certificate Certificate Operation 'mhhs-dip-mtls-and-signing'. C Refresh & Download CSI  $\bar{\uparrow}$  Merge Signed Request  $\bigcirc$  Request Cancellation  $\bar{\mathbb{I}}$  Delete The signed request for certificate 'mhhs-dip-mtls-and C Refresh  $\downarrow$  Download CSR  $\bar{\uparrow}$  Merge Signed Request  $\heartsuit$  Reques signing' has been successfully merged Status n Progress The signed request for certificate 'mhhs-dip-mtls-and-signing' has been succ Status Details Please perform a merge to complete this certificate request. **Status** Completed Request ID df7b9cb6ca6f488a8b3891ac82ec8371 22a711323fe847d09f8ad7fd2b1a3c11 Request ID **Select the FILE downloaded from the DIP Portal**  The certificate must now be downloaded as a PFX WITHOUT Password (a .cer file – example shown below) Select the certificate and choose 'Download in PFX/PEM Format'49a48cfbe8ab4dcdbb22efccb8b3961a MHHS-DIP-Certificate-01F7C0143456CD7A0CFDA138A616B44F.cer Certificate Version □ Save X Discard changes ↓ Download in CER format Download in PEY/PEM forms Properties 13/10/2023, 11:35:19 Created 13/10/2023 11:35:19 Updated

![](_page_40_Picture_4.jpeg)

**now available to be used for mTLS and signing when sending messages to the DIP**

 $\overline{5}$ 

**If you are using a DCP you must give this to your DCP. Use certificate to sign messages (See CoCo for how to sign a message)**

![](_page_41_Picture_0.jpeg)

# You have successfully onboarded to the DIP

![](_page_42_Picture_0.jpeg)

# How to Add/Edit DIP Members

#### User Admin Management of User Roles

The User Admin will 'Sign In' to the DIP and add new members (users). It is advised that a Message Admin is added as a first task.

![](_page_43_Picture_32.jpeg)

If using a DCP then the Cert Admin (TC) can be people outside your organisation

![](_page_43_Picture_5.jpeg)

#### Adding New Members to the DIP

Industry-led, Elexon facilitated

#### Adding the Message Admin and Additional Users

The User Admin should sign in, access the Members tab in Market Participants, and create the **Message Admin** using 'Create Member':

![](_page_44_Picture_90.jpeg)

![](_page_45_Picture_0.jpeg)

# Requesting a DCP Status and Creating DCP IDs

#### Requesting a DCP Status

According to the programme, you are a DCP if you will be sending messages into the DIP on behalf of another organisation. Kindly note that previous programmes may have referred to DCPs as an adapter service.

The User Admin gets **2 opportunities to request a DCP status** as follows:

![](_page_46_Picture_91.jpeg)

![](_page_46_Picture_92.jpeg)

If you do not tick that box, and you are a DCP, once you get to the home page, click on the "Market Participants" tab and you will see a big yellow button prompting you to "Request DIP Connection Provider Status". Click on that yellow button and your **DCP Status** should change from "Disabled" to "Pending"

![](_page_46_Picture_93.jpeg)

approve your request. At this point, you **DCP Status** will change to "**Active**"

#### **Please Note:** Every participant, regardless of whether they are a DCP or not, will see the yellow button above on their organisation detail page. Please **ignore** the yellow "Request DIP Connection Provider Status" button if you're not a DCP.

Your request will be immediately passed on to the DIP Manager, who will then

#### Creating your DCP ID

 $\overline{2}$ 

Every DCP is required to create DCP IDs for each role that they will be performing on behalf of another organisation. Once your DCP ID is created, pass it on to your assigning MP as they will need this to nominate you as a DCP.

 $\left(3\right)$ 

Follow the steps below to create your DCP ID:

![](_page_47_Picture_87.jpeg)

![](_page_47_Picture_88.jpeg)

You will see the following pop-up. Tick the box to indicate that the DIP ID you're generating is a DCP ID and "Confirm"

![](_page_47_Picture_89.jpeg)

You will receive confirmation on the top right corner of your screen that your DIP ID has been created successfully. A **DCP ID differs from a DIP ID** in that a DCP ID has no "DIP Role Code", no "MPID" and no "MP Role Code", These are inherited from the DIP ID that nominates it.

![](_page_47_Picture_90.jpeg)

Communicate your DCP ID (in this case "1816147007") back to your assigning organisation, and they will now be able to nominate you as a DCP.

#### **Please Note:**

Each DCP ID can only be assigned to one role. You therefore need to create a DCP ID for each role you'll be performing for your assigning organisation.

![](_page_48_Picture_0.jpeg)

# Nominating a DCP in the DIP

#### Nominating a DCP

As a Market Participant Organisation using a DCP, you can assign a particular role to your chosen DCP. To assign one of your company roles to a DCP, the DCP MUST already have 1) Completed their onboarding in advance 2) Requested and approved DCP Status and 3) Created and shared a DCP ID with you. This process needs to be repeated for each role you wish to use a DCP for, requiring a new DCP ID for each.

Your User Admin will 'Sign In' to the DIP and select the 'Market Participant' tab. To nominate your DCP complete the following steps.

![](_page_49_Picture_4.jpeg)

![](_page_50_Picture_0.jpeg)

## Support & Assistance

#### 4.0 Support and Assistance

### Support and Assistance: REPEAT PAGE FOR CLARITY OF PREPARTION AND SU

It is understood that the process to onboard to the DIP has many intricate steps. We fully should complete successfully and allow a smooth onboarding, however, we understand t and a helping hand is needed.

If this situation arises, please send an email to **DIP@mhhsprogramme.co.uk** with your of have reached, a short description of the problem you have encountered and someone wi

#### Preparation Reminder

In advance of starting the onboarding please complete the following actions:

- 1. Have ready the assigned Certificate Admin details
- 2. Have your registered Company Name, the associated Company Number and a brief co
- 3. Have your DNS admin prepared and ready for the DNS activity (Section 4)
- 4. Have your Technical Contact, with the ability to manage through the conversion of certiful
- 5. Do not add additional Market Participants during onboarding: wait until onboarding com or/and instigate a DIP Connection Provider (DCP) link after an ACTIVE Certificate has b

#### Post Onboarding

Ensure you have set up to optimise your DIP experience:

- 1. Read the DIP User Guides to understand the functions and features in detail
- 2. Ensure at least 2 each of User Admin, Certificate Admin and Message Admin are invited absence situations
- 3. Remember that members can have multiple roles use according to your needs
- 4. Try out the 'links' and supporting materials

![](_page_51_Picture_17.jpeg)

![](_page_52_Picture_0.jpeg)

### FAQ & Advisories

### Useful information

![](_page_53_Picture_118.jpeg)

![](_page_54_Picture_0.jpeg)

# Advice for OpenSSL users

#### **OpenSSL Commands required during onboarding**

### **API Credential Certificate**

To generate the CSR and Private Key:

**openssl req -new -newkey rsa:4096 -nodes -keyout apicert.key -out apicert.csr -subj "/CN=<enter API credential Subject Name Here>"**

To merge the Private Key and Certificate into a PFX:

**openssl pkcs12 -export -out apicert.pfx -inkey apicert.key -in apicert.cer -password pass:** 

### **mTLS/Signing Certificate**

To generate the CSR and Private Key:

**openssl req -new -newkey rsa:4096 -nodes -keyout mtlscert.key -out mtlscert.csr -subj "/CN=<enter Subject Name here>" -addext "subjectAltName = DNS:<enter Subject Name here>, DNS:<enter Hostname plus Domain here>"**

To merge the Private Key and Certificate into a PFX:

**openssl pkcs12 -export -out mtlscert.pfx -inkey mtlscert.key -in mtlscert.cer -password pass:**

![](_page_55_Picture_12.jpeg)

End of DIP Onboarding Guide

# Thank you

![](_page_56_Picture_2.jpeg)